# Qwertyuiopasdfghjklzxcvbnmqwer tyuiopasdfghjklzxcvbnmqwertyuio

pasdfg Manuale operativo KIT SDT-2011

11/07/2012

ghjklzx

xcvbnm I0CG - Giuliano Carmignani

mqwerwindighthaland a state of the state  $\sim$ 

rtyuiopasdfghjklzxcvbnmqwertyuio pasdfghjklzxcvbnmqwertyuiop

# zxcybnmqwertyuiopasdfghjklz

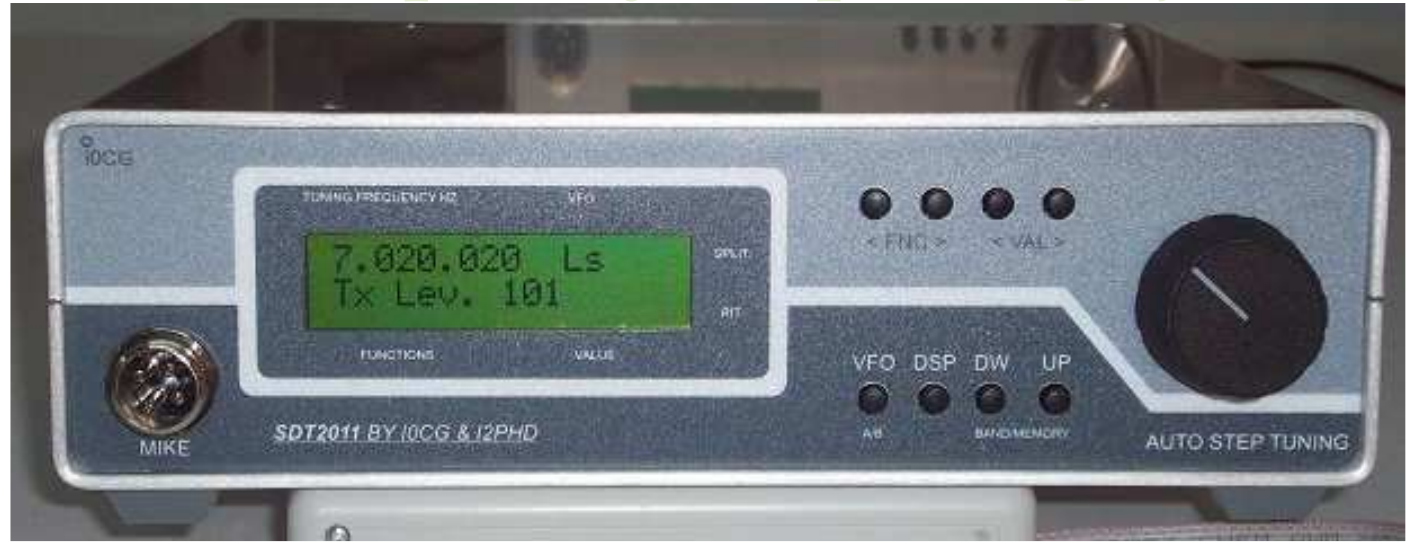

dfghjklzxcvbnmqwertyuiopasdfghj klzxcvbnmqwertyuiopa

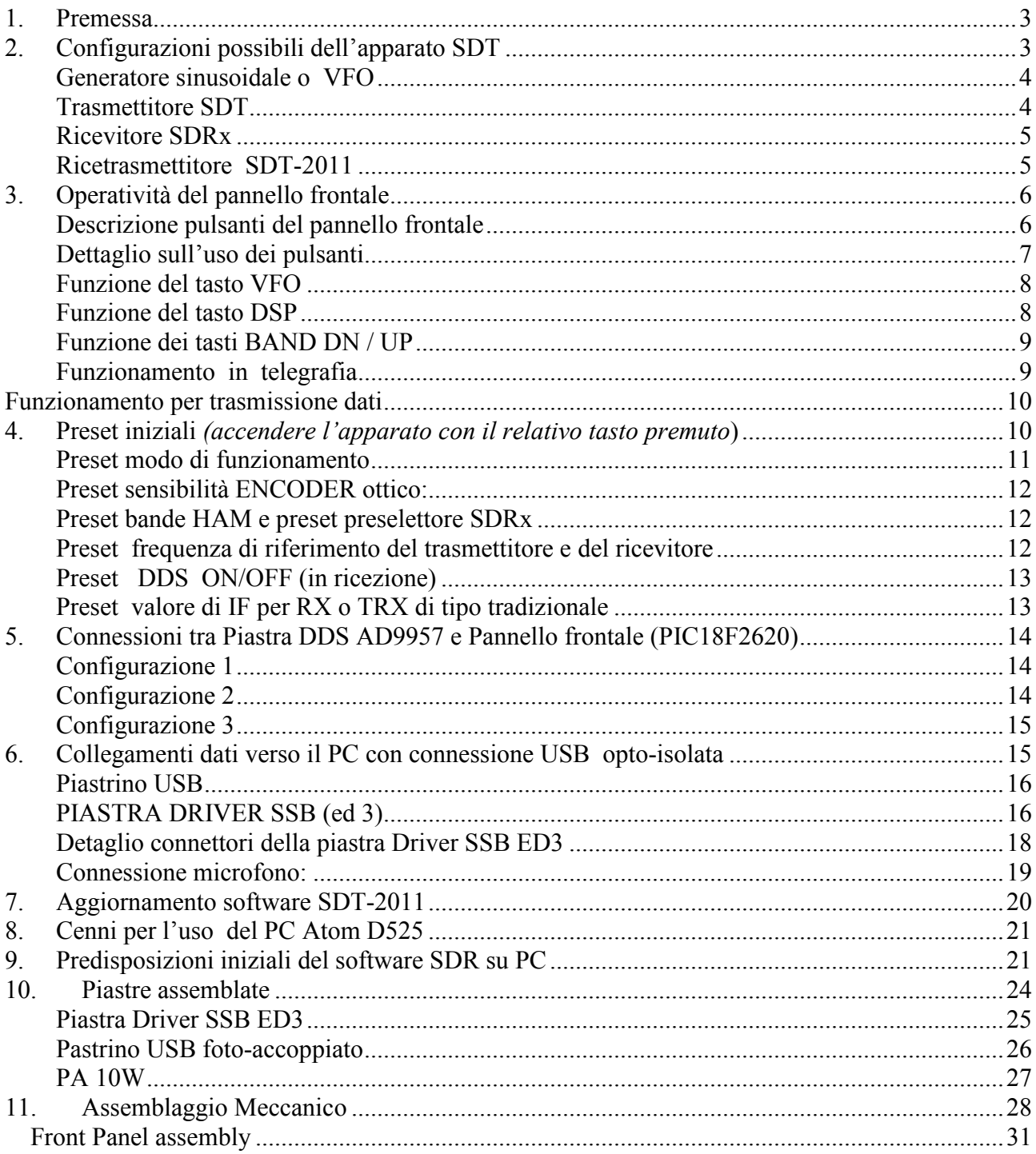

# **1. Premessa**

Il seguente manuale operativo descrive tutte le funzionalità del Transceiver SDT-2011. La denominazione SDT (Software Defined Transmitter) deriva dalla funzione principale che è quella di generare il segnale in SSB in modo digitale tramite software contenuto in un dispositivo di elaborazione numerica dei segnali (DSPIC) oltre che da un DDS (Direct Digital Syntetizzer) che ha anche funzioni di DUC ( Digital Up Converter).

La presenza del DUC consente di generare la SSB direttamente su tutta la banda HF oltre che sulla banda dei 50 MHz senza ulteriori conversioni o filtraggi . La qualità del segnale SSB è notevolmente superiore a quanto ottenibile con il metodo classico basato su filtri a quarzo garantendo soppressioni della portante e della banda laterale indesiderata dell'ordine dei 70 dB. La SSB è quindi generata senza l'ausilio di un PC rendendo il trasmettitore utilizzabile sia in applicazioni SDR che tradizionali.

L'apparato ha una modularità molto spinta che consente la realizzazione di molte configurazioni che verranno descritte nel seguito.

. Dopo il modulo SDT la funzione più importante è quella del modulo ricevitore SDRx. Con la presenza di questo modulo si realizza la funzione di RTX. Il ricevitore SDRx è un classico ricevitore SDR con mixer QSD che è utilizzabile, tramite una scheda audio stereo, su qualsiasi PC tramite la connessione analogica I/Q.

In seguito sarà realizzata una scheda che, inserita sul ricevitore, consentirà la completa indipendenza dal PC del ricevitore. Ciò comunque non dovrà precludere la possibilità di collegare un calcolatore per utilizzare i potenti software disponibili ( Winrad, Power SDR ecc.). Il modulo ricevitore è comunque opzionale essendo possibile sostituirlo con ricevitori di mercato sia SDR che tradizionali. Alcuni ricevitori già testati sono: Perseus, PMSDR e tra i tradizionali il ricevitore Drake R4. Sono possibili comunque molte altre combinazioni essendo l'SDT in grado di

sincronizzarsi a molti ricevitori muniti di interfaccia di comunicazione seriale.

La modularità consente di configurare l' SDT in base alle proprie esigenze. Sarà quindi possibile disporre di tutti i moduli montati e collaudati, od anche le sole PCB senza componenti per chi ha la capacità di autocostruire.

#### **Il KIT è fornito dalla C.P.E. (Costruzione e Progettazione Elettronica) direttamente agli utenti finali senza l'ausilio di distributori.**

**L'apparato è fornito solo in versione di KIT di schede da montare o premontate e collaudate, non è quindi un prodotto finito essendo soggetto anche a modifiche e o completamenti da parte dell'utente finale** 

# **2. Configurazioni possibili dell'apparato SDT**

Come già accennato l'apparato è realizzato suddividendo le varie funzioni su moduli ( ogni modulo può essere costituito da una o più piastre a circuito stampato (PCB)).

La combinazioni dei vari moduli consente di realizzare fondamentalmente quattro funzioni:

- Generatore sinusoidale 0.1 200 MHz
- Trasmettitore digitale SDT
- Ricevitore SDRx
- Ricetrasmettitore SDT\_2011

La realizzazione di tali configurazioni è possibile utilizzando alcuni dei seguenti moduli:

- 1) Modulo pannello frontale realizzato su tre PCB : Display LCD, tastiera, piastra PIC con encoder ottico
- 2) Modulo generatore CW/ SSB realizzato con due PCB : Driver SSB , DDS AD9957
- 3) Modulo DDS AD9957: Pcb utilizzabile anche in maniera autonoma in alcune configurazioni
- 4) Modulo ricevitore SDRx realizzato su due PCB: piastra Main, piastra Preselettore
- 5) modulo PA: amplificatore lineare da 10 watts da 1 a 50 Mhz con relè d'antenna realizzato su unica PCB (non prodotto da CPE)
- 6) Modulo filtri TX ,misuratore ROS, realizzato su unica PCB
- 7) Modulo interfaccia foto-accoppiata USB realizzato su unica PCB
- 8) Modulo oscillatore di riferimento 500 Mhz realizzato su unica PCB

Oltre ai moduli menzionati sono disponibili tre contenitori in alluminio con tutte le forature necessarie e comprensivi di pannellino in policarbonato con scritte serigrafate.

- 9) Box160 : L=220, H 60, P 160 mm
- $-$  10) Box220: : L=220, H 60, P 220 mm
- 11) Box220 MiniITX: dimensioni come Box220 ma con forature per ospitare schede PC Mini\_ITX

a secondo della configurazione potrà essere utilizzato il modulo meccanico BOX160 o BOX220

Composizione delle varie configurazioni:

## **Generatore sinusoidale o VFO**

Sono necessari i seguenti moduli:

- modulo 1 ( pannello frontale)
- modulo 3 (modulo DDS AD9957)
- modulo 8 (oscillatore di riferimento)
- Modulo (OPZIONALE) 7 (interfaccia USB se necessario controllo da PC)
- modulo meccanico 9 (Box 160)

## **Trasmettitore SDT**

- modulo 1 ( pannello frontale)
- modulo 2 (generatore SSB/CW)
- modulo  $5$  ( $PA$ )
- modulo 6 ( filtri TX) Opzionale se il TX è seguito da amplificatore di potenza provvisto di filtri
- Modulo 7 (OPZIONALE) (interfaccia USB se necessario controllo da PC)
- modulo 8 (oscillatore di riferimento)
- modulo meccanico 9 (Box 160) oppure 10 (Box220 se si prevede di inserire in seguito l'SDRx)

# **Ricevitore SDRx**

- modulo 1 ( pannello frontale)
- modulo 3 (modulo DDS AD9957)
- modulo 4 (SDRx)
- modulo 7 (OPZIONALE) (interfaccia USB se necessario controllo da PC)
- modulo 8 (oscillatore di riferimento)

- modulo meccanico 9 (Box 160) oppure 10 (Box220 se si prevede di inserire in seguito l'SDT)

# **Ricetrasmettitore SDT-2011**

- modulo 1 ( pannello frontale)
- modulo 2 (generatore SSB/CW)
- modulo 4 ( ricevitore SDRx)
- modulo 5 (PA 10 Watts)
- modulo 6 ( filtri TX) Opzionale se il TX è seguito da amplificatore di potenza esterno provvisto di filtri TX
- modulo 7 (interfaccia USB sincronismo con software su PC)
- modulo 8 (oscillatore di riferimento)
- modulo 10 meccanico BOX220

# **3. Operatività del pannello frontale**

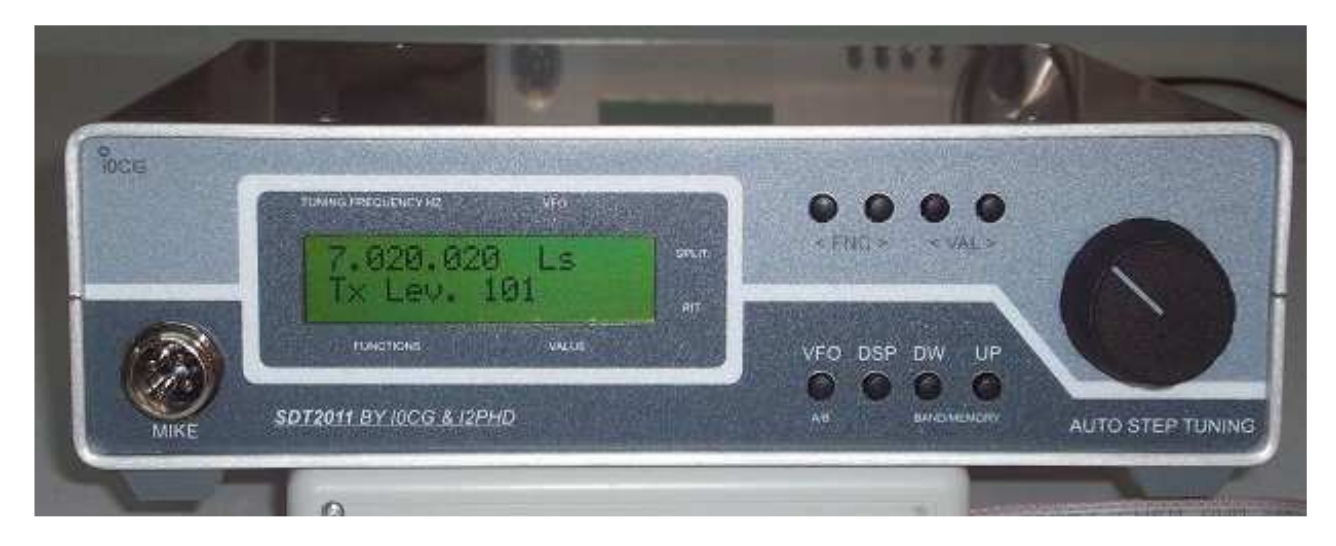

Le dimensioni reali del pannello sono 60 x 220 mm, profondità contenitore 220 mm o 160 mm

## **Descrizione pulsanti del pannello frontale**

Sul pannellino sono presenti 8 pulsanti per selezionare i parametri necessari alle varie configurazioni.

Descrizioni delle funzioni:

I due tasti **<FNC>** selezionano i vari menù disponibili avanti (tasto di destra ) e indietro (tasto di sinistra)

I due tasti **<VAL>** selezionano i parametri all'interno di ogni menù

Il tasto **VFO** seleziona il VFO A o B

Il Tasto **DSP** seleziona vari menù tipicamente relativi alla funzione DSP (Digital Signal Processor) I due tasti **BAND DN / UP** selezionano le bande tipiche radioamatoriali ma possono essere utilizzate per memorizzare sino a 10 frequenze di utilizzo frequente

# **Dettaglio sull'uso dei pulsanti**

# Tasti **<FNC>** e **<VAL>**

i due tasti selezionano i vari menu come indicato nella tabella seguente

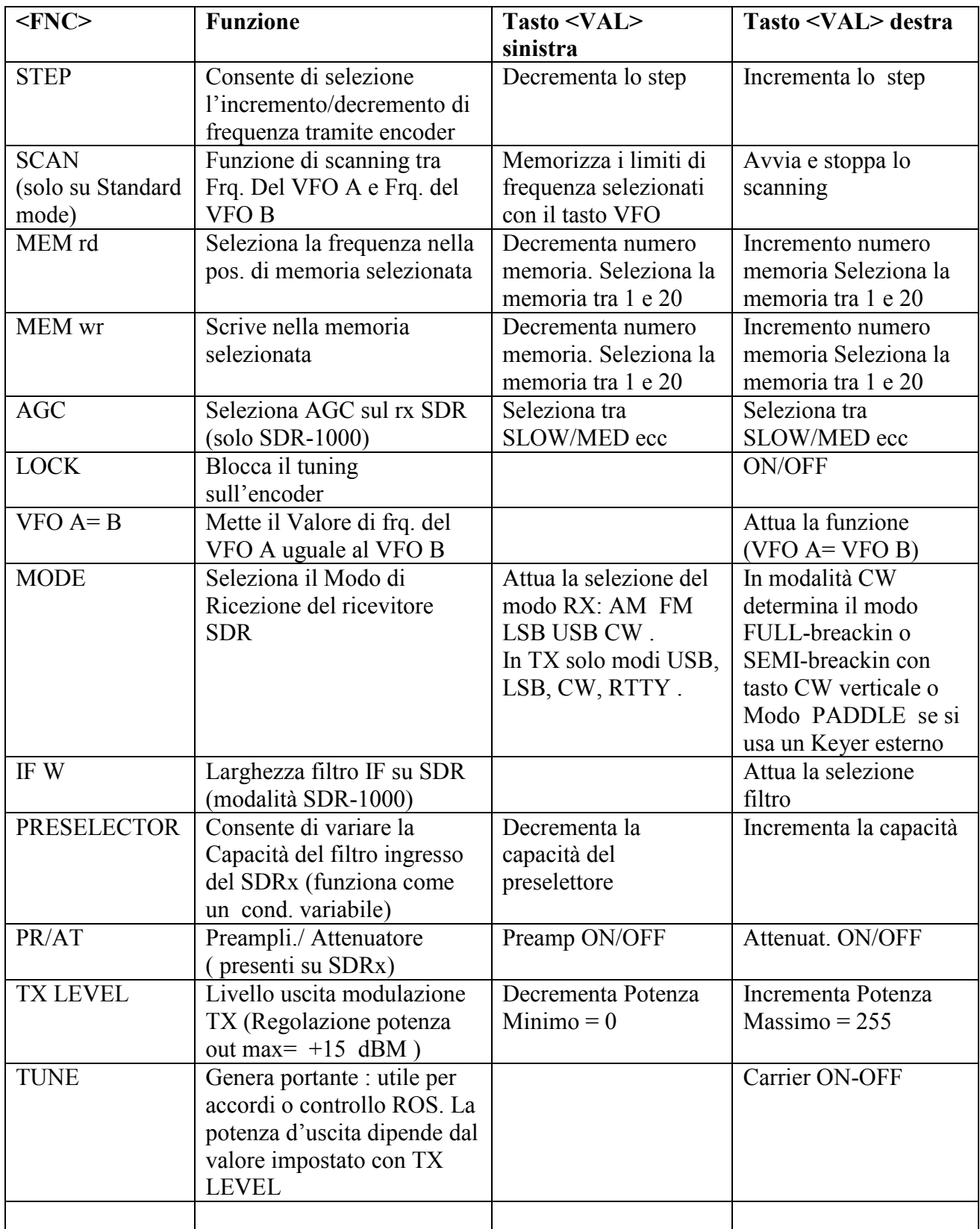

# **Funzione del tasto VFO**

Questo tasto consente di passare velocemente dalla frequenza del VFO A alla frequenza del VFO B

Operatività:

Premere il Tasto in successione per passare dalla frequenza del VFO A alla frequenza del VFO B . La frequenza si può variare agendo sul tuning tramite la manopola dell'encoder oppure tramite i tasti di Banda UP e DW

Utile anche durante la selezione delle frequenze della modalità **SCAN**. In questo caso la frequenza del VFO A deve essere più bassa di quella del VFO B. Lo scanning avviene con lo STEP di frequenza precedentemente impostato.

La Funzione SCAN è presente solo nella modalità **STANDARD mode** precedentemente selezionata all'accensione dell'apparato come di seguito descritto (vedi paragrafo: PRESET INIZIALI)

# **Funzione del tasto DSP**

Questo tasto seleziona i menù relativi ad alcune funzioni legate al DSP del ricevitore SDR utilizzato. Quando viene premuto visualizza il menù ed è possibile variare i parametri relativi tramite i tasti **VAL.** Dopo qualche secondo dall'impostazione viene di nuovo visualizzato il menù principale ( L'ultimo menù selezionato con i tasti **FNC** )

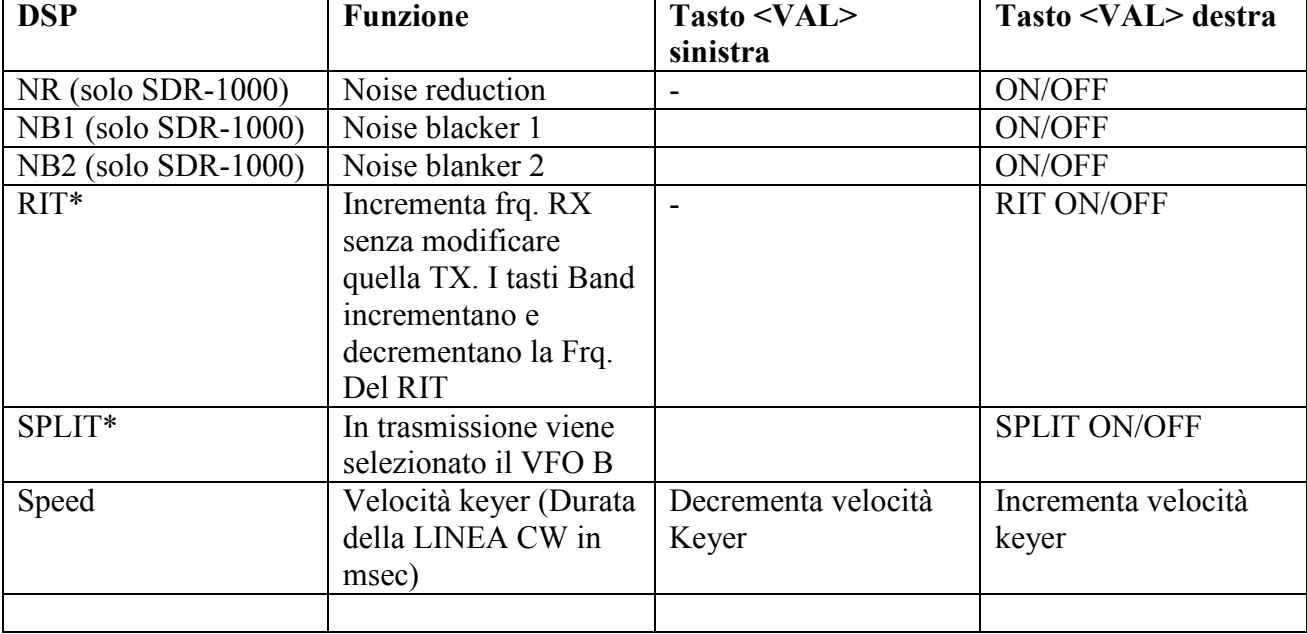

In tabella l'elenco delle funzioni relative al tasto **DSP** 

\* La presenza del RIT è segnalata dal carattere **>** sulla seconda riga del display LCD, (ultimo carattere a destra)

\* La presenza dello SPLIT è segnalata dal carattere **>** sulla prima riga del display LCD, (ultimo carattere a destra)

# **Funzione dei tasti BAND DN / UP**

Questi due tasti selezionano le bande tipiche radio-amatoriali ma possono essere utilizzate per memorizzare sino a 10 frequenze di utilizzo più frequente. Se si sintonizza una frequenza per più di dieci secondi la frequenza viene memorizzata sulla memoria non volatile e può essere richiamata al successivo cambio di banda.

Questa funzione è molto utile per ascoltare su due Bande alternativamente senza ogni volta dover selezionare di nuova la frequenza.

## **Funzionamento in telegrafia**

La modalità di trasmissione in CW è realizzata tramite il DDS utilizzato in modalità "single tone" (generazione di tono sinusoidale).

Il tasto verticale o il paddle devono essere collegati sul pannello posteriore dell' SDT sul connettore stereo 3.5 mm. Il tasto verticale potrà essere collegato indifferentemente ad un qualsiasi dei due contatti del connettore 3.5 mm , mentre il paddle sarà collegato a tutti e due i contatti per la generazione dei punti e delle linee.

I l tasto per la telegrafia è attivo solo quando viene selezionato il menù Modo CW .

E' possibile selezionare le seguenti modalità di funzionamento relativamente al tasto verticale:

- Full-breackin: in questo caso il relè di antenna sarà azionato per ogni elemento del carattere CW
- Semi- breackin: in questo caso il relè di antenna sarà azionato con un certo ritardo riducendo il numero di commutazioni del Relè. Tipicamente si torna in ricezione tra una parola è l'altra.

Se si usa un Paddle esterno occorre selezionare la modalità PADDLE, in questo caso il modo di commutazione d'antenna sarà sempre in modalità Semi-breackin. Questa scelta deriva dalla considerazione che il Keyer integrato viene utilizzato normalmente a velocità più elevata rispetto ad un normale tasto verticale, quindi è utile minimizzare le commutazioni del relè.

La telegrafia viene trasmessa 600 Hz più in basso della frequenza indicata dal display, ossia la frequenza indica il battimento zero della portante CW. Quindi occorre utilizzare in RX la modalità CWL (su SDR-1000) e non CWU.

In questo modo, ricevendo un segnale CW con tono di circa 600 Hz la trasmissione avverrà perfettamente isoonda . Verrà inoltre emesso un tono a 600 Hz sull'altoparlante interno all'apparato (vedi schema della connessione nel seguito) . Il "Side-tone" è fisso a 600 Hz. In futuro potrà essere programmabile tra 400 e 800 Hz, in sincronismo con la portante CW emessa

Nella figura seguente è possibile vedere come deve essere cablato il connettore stereo del tasto CW sul connettore PTT presente sulla scheda Diver SSB

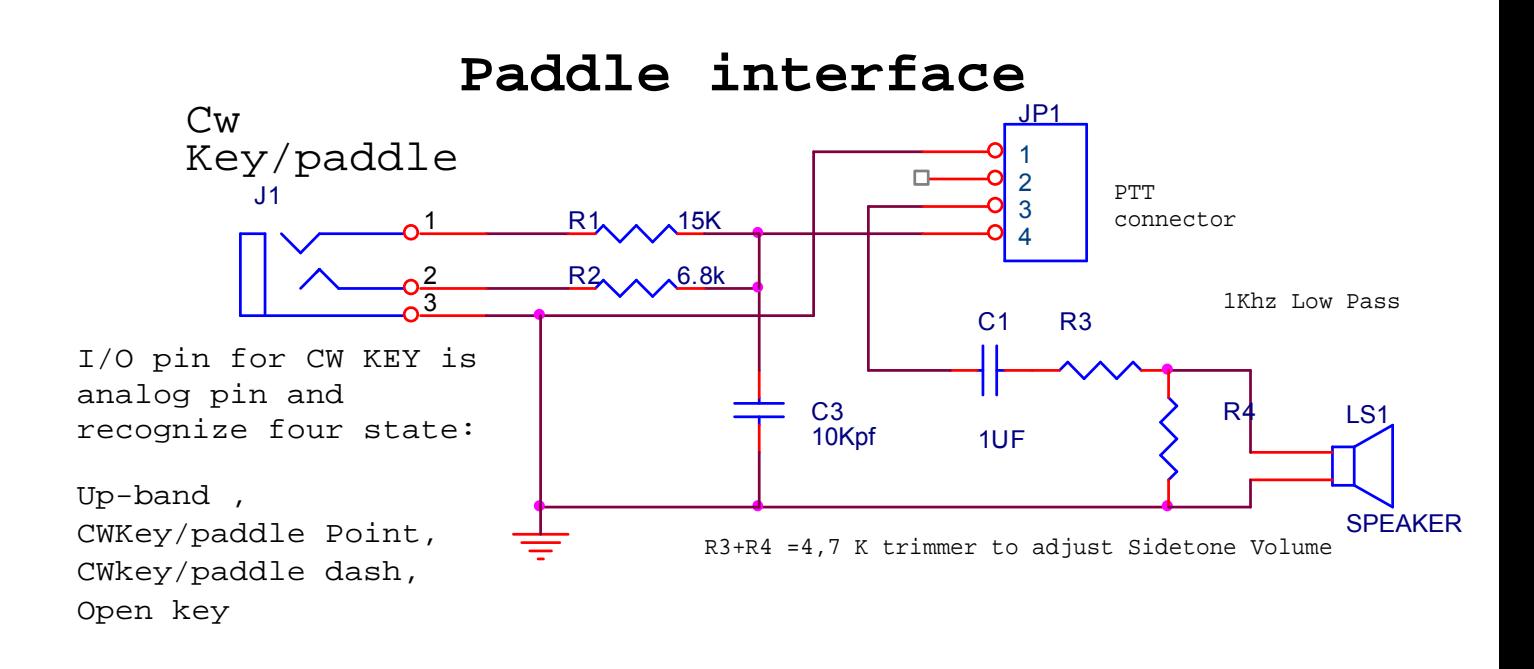

# **Funzionamento per trasmissione dati**

E possibile inserire un segnale audio (200-2800 Hz) dal connettore stereo 3.5 che può essere montato sul pannello posteriore dell'apparato, oppure su pin liberi del Microfono se si usa la versione ad 8 PINs.

Per consentire che il segnale audio venga deviato dal connettore microfonico al connettore posteriore occorre dare una massa sul pin 2 del connettore JP11 della piastra Driver SSB. Normalmente questo pin è cablato sul connettore "DATI" che può essere montato sul pannello posteriore dell'SDT (PIN 1). Quindi si potrà deviare il segnale posteriormente o effettuando un ponticello di massa direttamente sul connettore stereo maschio, oppure inviando una massa dal generatore dati esterno. Sull'altro pin del connettore (pin 2) potrà arrivare il segnale dati. A differenza del connettore MIKE frontale su questo connettore non è presente la tensione di bias normalmente usata per alimentare microfoni ad ELETTRETE. Questo ingresso può anche essere utilizzato per collegare un microfono PIEZO (non ad elettrete) o segnali dato PSK31 o RTTY ecc . Il segnale audio dovrà esser compreso tra 5 e 100 mVPP. Per trasmissione dati è opportuno tenere il compressore escluso.

L'eventuale comando PTT va prelevato in parallelo al Pin PTT del microfono o direttamente sul connettore PTT della piastra driver SSB (vedi paragrafo relativo)

# **4. Preset** iniziali *(accendere l'apparato con il relativo tasto premuto***)**

**Con questa procedura è possibile definire la modalità di funzionamento dell'apparato Dopo ogni preset è necessario spegnere e riaccendere l'apparato che funzionerà con i preset selezionati. Questa procedura va effettuata una volta per tutte in fase di programmazione iniziale dell'apparato.** 

# **Preset modo di funzionamento**

Il firmware può essere predisposto per funzionare in 5 modi differenti come di seguito descritto:

I modi di funzionamento vengono selezionati accendendo l'apparato con il TASTO in alto a sinistra premuto (**<FNC)**. Il tasto in alto a destra (**VAL>**) consente selezionare la modalità richiesta che dovrà essere confermata con il **BAND UP** ( in basso a destra ).

Una volta selezionata la modalità di funzionamento rimarrà memorizzata sino al successivo cambiamento.

I modi di funzionamento hanno fondamentalmente effetto sulla selezione del protocollo di comunicazione seriale verso il PC

Elenco dei modi di funzionamento:

- 1. **SDR-1000 Mode** : utilizzato congiuntamente al software POWER-SDR (Flex-radio) sino alla versione 2.2 compresa. In questo caso è indispensabile che il Ricevitore SDRX sia connesso, tramite la schedina USB foto-accoppiata, con il PC e sul PC sia Running il software. Su Power –SDR occorre selezionare il baud rate a 19200 baud e sulla linea COM emulata dalla driver USB . La driver USB va configurata opportunamente sui menù del PC seguendo il seguente percorso > Pannello di controllo> Sistema >Hardware> gestione periferiche > porte COM e LPT (COMn) (Vedi il paragrafo Collegamenti verso il PC)
- 2. **WINRAD mode**: utilizzato congiuntamente al software WINRAD 1.32 più DLL per SDRx ( per i collegamenti al PC vale quanto detto al punto precedente)
- 3. **PERSEUS mode**: da utilizzare con Hardware e software PERSEUS ( il pannellino funge da pannello di controllo RX e da Trasmettitore da 10 Watt sincronizzato con il ricevitore stesso.
- 4. **I/Q mode** : utilizzo su SDR con software ed hardware generico senza utilizzo di protocolli di sincronizzazione sul PC. In questo caso non servono connessioni dati con il PC , ma solo la connessione analogica I/Q con la relativa scheda audio. In questo caso il Sofware del PC funziona solo come un demodulatore e analizzatore di spettro ma non da indicazioni sulla frequenza e ricevuta e trasmessa che è indicata solo sul display LCD del pannellino di controllo.
- 5. **STANDARD mode :** Funzionamento come generatore sinusoidale. In questo modalità viene abilitata la funzione di scanning . In questo caso la frequenza visualizzata sul display è uguale a quella effettivamente generata. ( nelle altre modalità SDR la frequenza generata è quattro volte più alta di quella visualizzata**) .** Questo modo può essere efficacemente utilizzato come swipper per l'analisi di filtri o quadripoli in genere. In particolare può essere utilizzata insieme al ricevitore PERSEUS per la visualizzazione della risposta di filtri (vedi modalità Perseus) A questo proposito vedi la relazione Symposium Modena 2010 di I0CG scaricabile da www.i0cg.com. Nella modalità "**Standard Mode**" è anche possibile inserire un valore di IF che verrà sommata al valore di frequenza visualizzato per essere usato come oscillatore locale in RX o RTX tradizionali. La IF può essere compresa tra 1 e 100 MHz.Ad esempio nell'utilizzo come RTX con ricevitori della linea Drake R4, il valore di IF da programmare sarà 5645 KHz.

(Come programmare il valore di IF verrà descritto nel seguito)

6. **FDM-S1 mode**: da utilizza con il ricevitore ELAD FDM-S1 . viene implementato il protocollo di comunicazione Yaesu necessario per sincronizzare il ricevitore con il trasmettitore SDT.

## **Preset sensibilità ENCODER ottico:**

Accendendo con il tasto **VFO** premuto si potrà regolare la sensibilità con cui l'encoder cambia STEP di frequenza in funzione della velocità di rotazione . valore tipico con encoder ottico da 64 impulsi a giro è 60

Inserendo il valore 255 questa funzione rimane disabilitata.

## **Preset bande HAM e preset preselettore SDRx**

Accendendo con il tasto **DSP** premuto vengono memorizzati tutti i centro banda della frequenze amatoriali. Durante l'uso, permanendo per più di 10 secondi sulla stessa frequenza., i nuovi valori di frequenza saranno modificati automaticamente

Con questa funzione vengono anche salvati i valori tipici di capacità di default del preselettore per la ricezione sulle varie bande . Questa funzione consente di riportare ai valori originali di fabbrica i centro banda amatoriali e la migliore predisposizione per il filtro del front-emd del ricevitore SDRX

 Se si vuol ottimizzare il valore di capacità del preselettore manualmente vedere il menu Preselettore descritto nel paragrafo relativo alla descrizione dei tasti del pannello frontale

## **Preset frequenza di riferimento del trasmettitore e del ricevitore**

La frequenza di riferimento dell'apparato è ricavata da un unico riferimento di 500 MHz, questa frequenza è disponibile sulla piastra "oscillatore di riferimento" (Modulo 8). Su questo modulo non sono disponibili trimmer per la taratura fine della frequenza perché la taratura è ottenuta con una procedura software di seguito descritta. La taratura è possibile indipendentemente per il Trasmettitore e per il ricevitore. In particolare il ricevitore usa direttamente il riferimento a 500 MHz, il trasmettitore lo divide per 2 e quindi usa 250 MHz

E' possibile tarare finemente ed indipendentemente sia la frequenza TX che RX per correggere piccoli errori di sintonia del TRX ed adattarsi a varie situazioni tra cui l'utilizzo di ricevitori esterni con riferimento di frequenza indipendente. ( esempio Perseus, PMSDR ecc)

Per effettuare questa taratura occorre procedere nella maniera seguente:

- 1- Determinare quanti PPM (Parti Per Milione) occorre correggere . Es: se a 10 MHz il trasmettitore ed il ricevitore sono più alti di 100 Hz la correzione necessaria sarà di 100/10  $= 10$  PPM.
- 2- Accendere il TRX con il tasto "Band DW" premuto. Sul display comparirà la frequenza nominale utilizzata dal TX ( 250.000.000). A 250 MHz la correzione necessaria sarà di 10 x 250 = 2500 Hz da sottrarre dal riferimento. Ossia la nuova frequenza di riferimento dovrà essere 249.997.500 Hz quindi sottratta dal riferimento nominale.
- 3- A questo punto con i 4 tasti in alto della tastiera sarà possibile impostare la correzione necessaria . Partendo da sinistra i primi due tasti modificano lo step di frequenza e i secondi due incrementano/decrementano la frequenza con lo step impostato.
- 4- Premere ora il tasto "BAND-UP" che memorizza la correzione e visualizza la nuova taratura relativa al ricevitore. Sul display comparirà ora la frequenza nominale utilizzata dal RX (

500.000.000). In questo caso, dovendo trasmettere perfettamente isoonda la correzione sarà doppia rispetto a quanto indicato precedentemente ossia dovremo sottrarre circa 5 Khz per avere la stessa correzione do 10 PPM. Quindi, con la procedura descritta al punto impostare sul display 499.995.000

5- Confermare la taratura con il "BAND-UP"

Spegnere e riaccendere l' apparato che da ora in poi userà questi nuovi riferimenti di frequenza.

Per fare questa taratura è utile ascoltare la frequenza di riferimento che trasmette esattamente a 9996 KHz per verificare l'eventuale spostamento di frequenza.

## **Preset DDS ON/OFF (in ricezione)**

In alcuni casi, quando l'SDT è utilizzato con un ricevitore esterno munito di oscillatore locale proprietario, non serve avere il DDS attivo nello stato di Ricezione. In questi casi, il DDS acceso, potrebbe comportare interferenze sulla ricezione.

Di conseguenza è possibile predisporre il DDS OFF con la procedura seguente.:

- 1. Accendere l'apparato tenendo il Tasto "**Band UP**" premuto (funzione "toggle", cambia stato ad ogni accensione)
- 2. Con il Tasto "**Val >**" predisporre il DDS ON nel caso occorra la generazione dell'oscillatore locale in ricezione ( esempio se si utilizza l 'SDRx) oppure OFF nei i casi in cui non serve la generazione .

Spegnendo L'SDT il parametro viene salvato.

## **Preset valore di IF per RX o TRX di tipo tradizionale**

Questa predisposizione ha effetto nella modalità "STANDARD mode" come descritto precedentemente.

 Con la procedura di seguito descritta è possibile selezionare sino a 4 valori di IF utili a risolvere le necessità di un TRX tradizionale con IF nelle modalità USB, LSB, in RX e TX.

I valori di IF si introducono nelle maniera seguente:

- 1. Accendere con il Tasto **VAL>** premuto
- 2. Incrementare la frequenza sino al valore voluto utilizzando i Tasti **<VAL>**
- 3. Selezionare lo step di frequenza necessario con i tasti **<FNC>**
- 4.

Normalmente se non è presente un rivelatore a prodotto con selezione di più quarzi e sufficiente programmare il Valore di IF uguale in tutte le modalità (USB, LSB) Per l'uso con il Ricevitore Drake R4 la IF da programmare è 5645 KHz

# **5. Connessioni tra Piastra DDS AD9957 e Pannello frontale (PIC18F2620)**

La piastra del DDS AD9957 può essere installata in tre modi diversi in funzione della configurazione utilizzata e verrà descritto di seguito.

# **Configurazione 1**

Nella configurazione più semplice precedentemente descritta (**Funzionamento come generatore sinusoidale /VFO)** il DDS può essere installato direttamente sulla piastra del pannello frontale, sul lato componenti, su due colonnine opportunamente previste sulla PCB. I collegamenti necessari 4 di Dati e due di alimentazione vanno eseguiti a cablaggio come di seguito descritto:

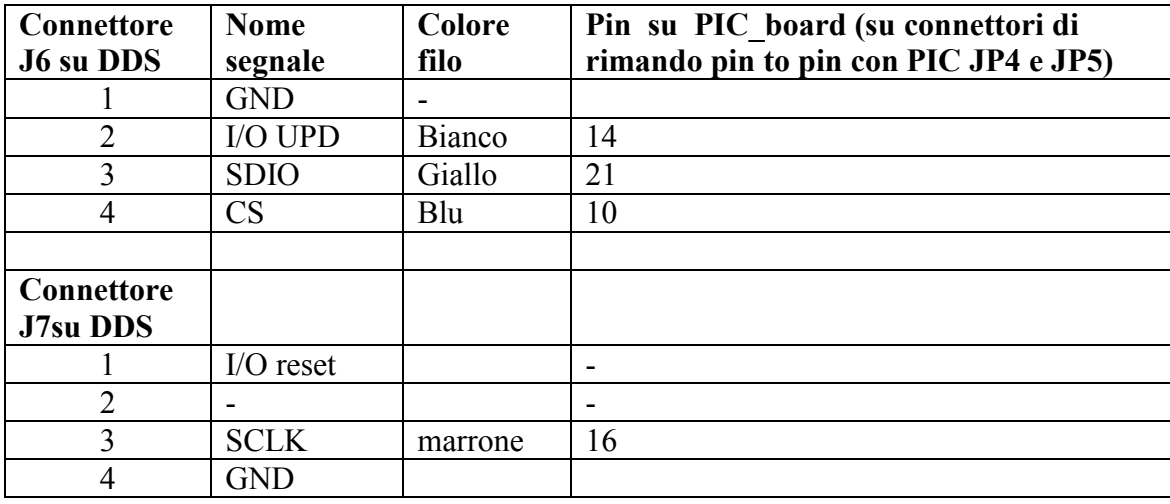

Solo i 4 fili (Bianco, Giallo, Blu, Marrone ) indicati sono necessari per il funzionamento

#### **Alimentazione + 5 V**

J1 o J2 pin  $1 =$  GND J1 o J2 pin  $2 = +5$  V

Uscita RF su connettore SMB J5

Il connettore SMB J4 è l'ingresso del la frequenza di riferimento di 500 MHz ( o 1 GHz) Questo ingresso può anche essere inutilizzato se sul DDS è installato la PCB con l'oscillatore da 100 MHz. In questo caso dovrà essere abilitato via software il PLL interno per oscillare a 500 o un GHz.

## **Configurazione 2**

Nella configurazione per **RICEVITORE SDR** Il DDS può essere indifferentemente collegato sul retro del pannello frontale come già descritto nella configurazione 1 o impilato sulla piastra Main del ricevitore SDRx. In questo ultimo caso l'alimentazione 5 V è connessa direttamente sul

connettore della PCB main. Anche il segnale out RF del DDS è connesso sul connettore della PCB Main direttamente al Mixer QSD.

I segnali dati vanno connessi a cablaggio seguendo la tabella di connessione della configurazione 1.

## **Configurazione 3**

La configurazione 3 è relativa al funzionamento come RTX . In questo caso il DDS può essere installato direttamente sulla piastra DRIVER SSB. In questo caso tutti i collegamenti dati sono eseguiti direttamente sui connettori della PCB. Con la scheda Driver SSB ED2 ( vedi foto a fine documento) occorre collegare al DDS solo la frequenza di riferimento a 500 MHz. Le connessioni relative all'oscillatore locale per il ricevitore (SDRx) e l'uscita del segnale SSB sono disponibili sulla piastra DRIVER su due connettori SMB (J1 e J2).

J1 va collegato sul connettore della piastra Main del SDRX J6 mentre J2 (SSB out) va collegato all'ingresso del PA 10 W

# **6. Collegamenti dati verso il PC con connessione USB opto-isolata**

Le modalità di funzionamento che prevedono l'uso di un protocollo seriale di scambio con il PC, sono gestite tramite un'interfaccia USB in emulazione di canali RS232. L'interfaccia è inoltre fotoaccoppiata per evitare loop multipli di massa che introdurrebbero forti disturbi sulla ricezione.

Tipicamente, l'interfaccia USB, serve per sincronizzare le funzioni gestite dal pannello di controllo Hardware con il pannello di controllo Software ( Display del PC) Le funzioni gestite sono ad esempio la frequenza, i modi di ricezione, i filtri di ricezione ecc.

I modi di funzionamento che prevedono un protocollo e quindi la Piastrina USB sono :

**1 SDR-1000 Mode 2 WINRAD mode 3 PERSEUS mode 6 FDM-S1 mode** 

I due modi di funzionamento 4 e 5 , **I/Q mode** e **Standard mode** non hanno bisogno di protocollo di comunicazione e quindi non richiedono il piastrino USB.

## **Piastrino USB**

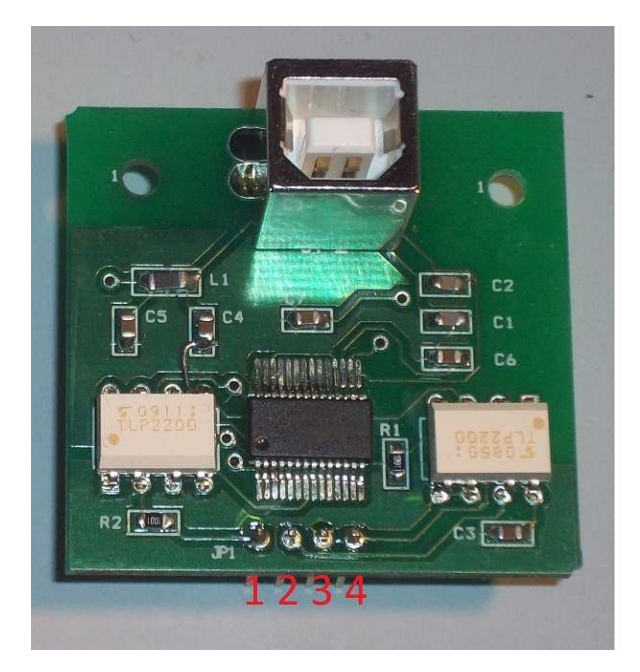

Collegamenti tra il PIASTRINO USB foto-accoppiato e il pannello di controllo

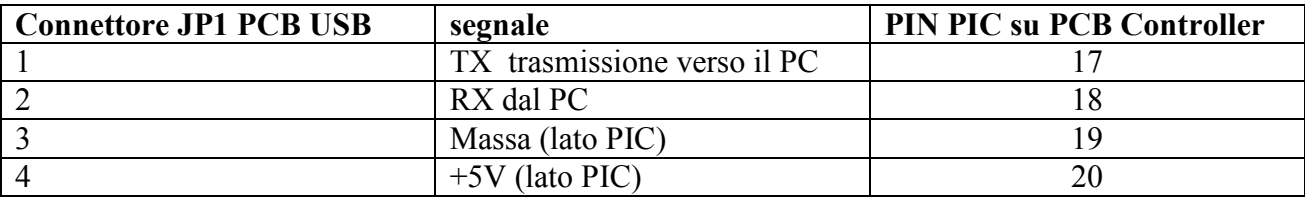

La porta USB va opportunamente configurata sul PC seguendo il seguente percorso dei menù del sistema operativo:

Pannello di controllo> Sistema >Hardware> gestione periferiche > porte COM e

LPT(COMn) > Impostazione della porta :19200 > avanzate > tempo di latenza 1, COMn I parametri non indicati sono di Default.

Perché la porta seriale virtuale sia disponibile e necessario installare l'opportuna driver della FTDI tipo VCP ( virtual Com Port) disponibilia questa pagina web: http://www.ftdichip.com/Drivers/VCP.htm

## **PIASTRA DRIVER SSB (ed 3)**

Questa piastra ha la funzione di generare la SSB con il contributo di un Up-converter/DDS AD9957. Il segnale analogico proveniente dal microfono viene amplificato, filtrato limitato ed infine inviato ad un DSP. Il DSP generare due sequenze di dati seriali I/Q necessari al DUC(Digital Up Converter) per traslare la SSB sulla frequenza nominale di utilizzo. La piastra consente inoltre di commutare il segnale analogico sul microfono o su in ingresso ausiliario normalmente utilizzato per trasmissione dati. L'uscita del DDS/DUC è commutata automaticamente, in base allo stato del segnale PTT, o verso il ricevitore o verso il PA del trasmettitore.

La foto della piastra è a fine documento

Caratteristiche principali:

- SSB generata : 100 KHz 90 MHZ ( in prima finestra), 140-240 MHz in seconda finestra
- Uscita DDS per oscillatore locale: forma d'onda sinusoidale, livello 0 dBm, frequenza programmabile tra 100KHz e 200 MHz
- Segnale analogico in ingresso: possibilità di commutare tra due ingressi analogici, tipicamente il primo è il microfono ed il secondo è un ingresso per eventuali modi digitali (RTTY, PSK31 ecc)
- Preamplificatore microfonico: guadagno regolabile su trimmer tra 6 e 20dB
- Filtraggio anti-aliasing del segnale dati o microfonico:- 3 dB a 3500 Hz a, -60dB a 7KHz
- Compressore del segnale microfonico: livelli di compressione di 10, 5, 3 oppure escluso
- Noise-gate :la soglia del NG fa si che i rumori di fondo o ambientali inferiori a 3 mV vengano eliminati
- Limitatore livello: il livello analogico del segnale microfonico o dati è limitato a circa 3Vpp (senza distorcere) al fine di evitare la saturazione del convertitore A/D
- Elaborazione segnale audio: mediante DSPIC con A/D 12 bit, uscita digitale I/O 2 x 16 bit 500 Ks/s
- BUS: a 28 PIN per connessione con pannello di controllo o altre periferiche
- Funzionamento senza pannello frontale: in alternativa al connettore di BUS è possibile installare un Microprocessore locale ( PIC) per rendere la scheda autonoma (senza uso di Pannello frontale). In questo caso la gestione della scheda è solo possibile tramite pannello virtuale su PC
- Plug-in installabili: piastra DUC/ DDS con AD9957 installabile direttamente sulla scheda driver (senza cablaggio)
- Commutazione del segnale RF del DUC/DDS: Su due vie indipendenti in base allo stato del PTT. In particolare l' SMB J1 rende disponibile il segnale sinusoidale per il ricevitore, mentre l' SMB J2 rende disponibile la SSB
- Amplificatore sul segnale SSB TX: 10 mW max su 50 ohm
- Uscita segnale sinusoidale per RX: +3 dBm 50 ohm
- Uscita Key-out: FET 400V 10 A, può pilotare eventuale amplificatore di potenza esterno all'RTX

# **Detaglio connettori della piastra Driver SSB ED3**

## **Alimentazione**

Connettore JP17, pin 1/2= 13,6 V, Pin 3/4= GND ( I=500 mA rimando alimentazione al Pannello frontale)

#### **Connettri ausiliari**

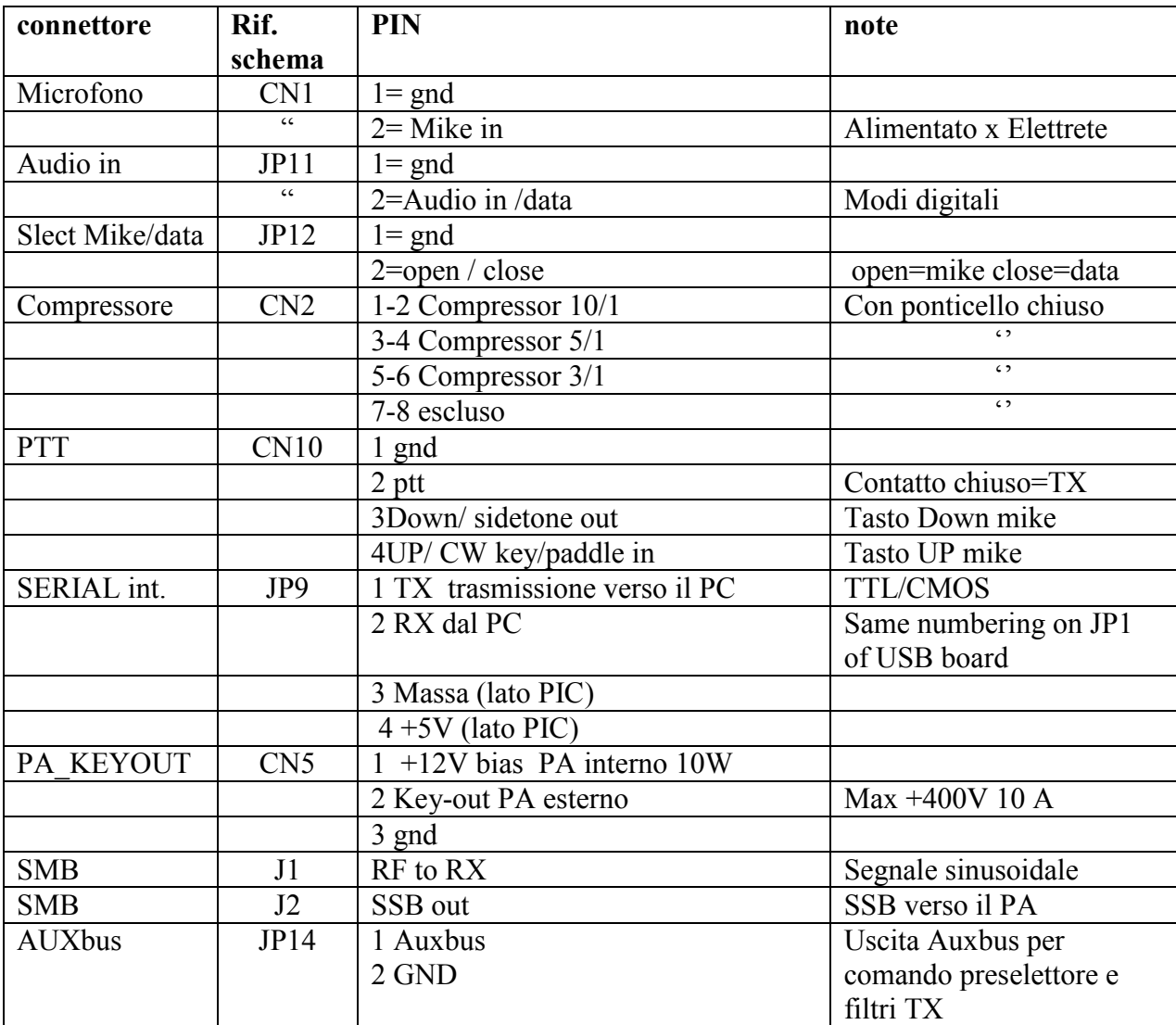

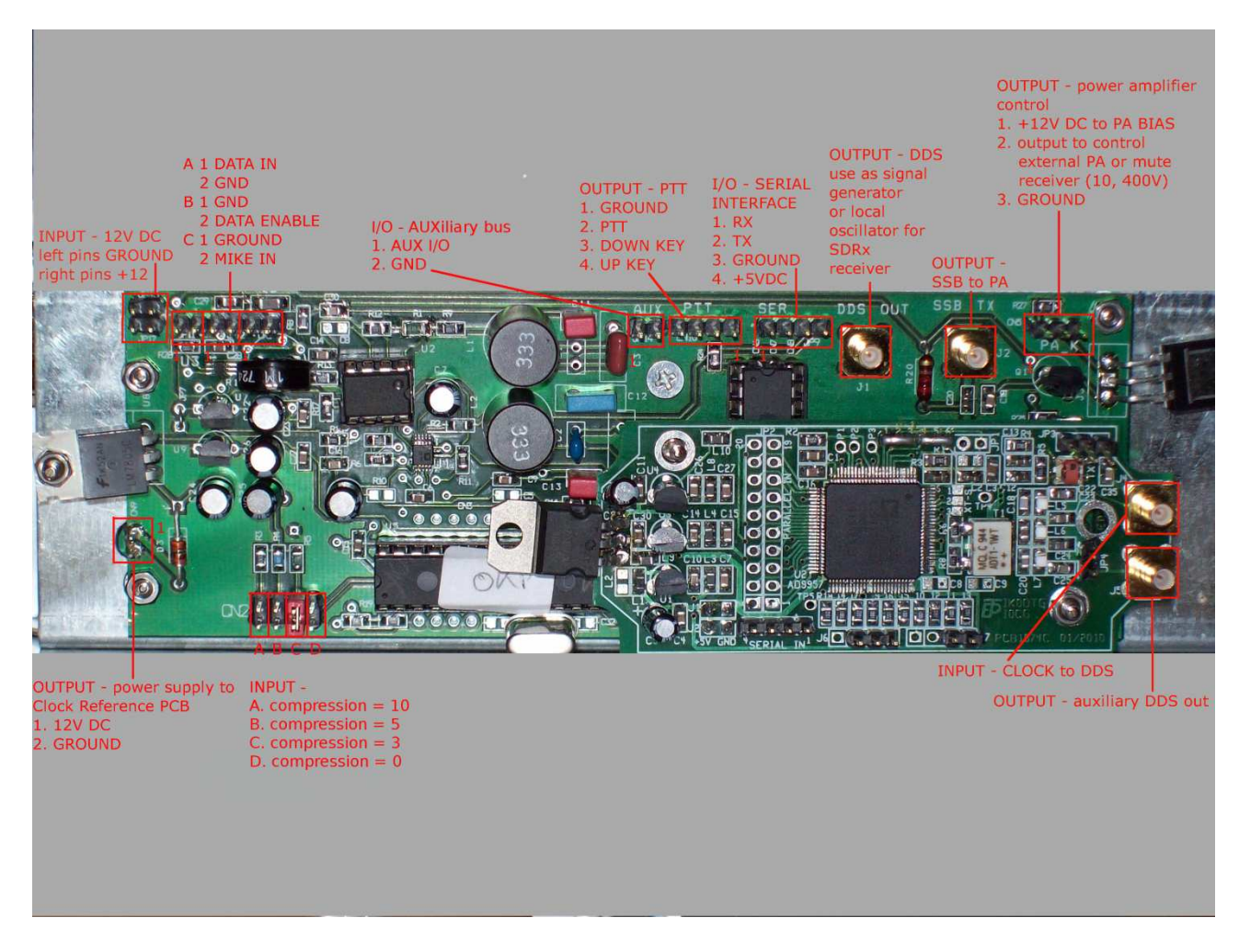

**Piastra driver SSB ed3** 

#### **Connessione microfono:**

Il microfono va connesso a cablaggio sul connettore frontale:

E' possibile cablare il microfono secondo vari standard di mercato, ICOM 4 pin, ICOM 8 Pin, Kenwood 8 Pin ecc .

#### **Esempio di connessioni del Microfono ICOM 4 PIN:**

PIN 1 Microfono PIN 2 PTT PIN 3 PIN4 GND

#### **Esempio di connessioni del Microfono ICOM 8 PIN:**

PIN1 Microfono PIN 5 PTT PIN 6 GND PTT PIN 7 GND (calza microfono)

# **7. Aggiornamento software SDT-2011**

L'SDT è un apparato multi-processore infatti, nella sua configurazione massima, ha 4 processori utilizzati su vari moduli:Scheda Pannello frontale, scheda SDRX, scheda filtri TX, scheda driver SSB.

Il microprocessore principale, installato sulla scheda del pannello frontale, è quello con la maggiore quantità di firmware ( circa 60 Kword) in quanto deve gestire la maggior parte delle funzionalità dell'apparato. I moduli periferici, invece, eseguono funzioni bene definite e circoscritte, quindi non sono soggetti a frequenti modifiche.

Per questo motivo è stato necessario introdurre una modalità di aggiornamento "On line" del processore principale. L'aggiornamento è fattibile tramite l'interfaccia USB utilizzata anche per la connessione con il PC per usi diversi (tipicamente correlati con la gestione di ricevitori SDR).

Per eseguire l'aggiornamento occorre caricare sul PC il pacchetto di Boot scaricabile gratuitamente al seguente indirizzo web: http://mrmackey.no-ip.org/elektronik/ds30loader/ Il Loader consente di caricare nell'apparato l'aggiornamento (file .hex) pervenuto, tipicamente, via e-mail.

L'aggiornamento deve essere caricato sull'SDT nei primi 4 secondi di accensione dello stesso, se si supera questo tempo l'SDT ritorna all'operatività standard.

| <b>Basic</b> |                                 |                | Advanced   Timing   Reset   Activation   Security   Terminal |                                                      |
|--------------|---------------------------------|----------------|--------------------------------------------------------------|------------------------------------------------------|
| Hex-file:    |                                 |                | C:\PBP45\PROGETTI\picdiagnostic.hex                          |                                                      |
| Device:      | PIC18F                          | 2620<br>$\sim$ |                                                              | $\overline{\phantom{a}}$<br>$\overline{\phantom{a}}$ |
|              | <b>Baud rate: 19200</b>         | ÷<br>Port:     | USB Serial Port (COM4)                                       | $\ddot{\phantom{1}}$<br><b>COL</b>                   |
|              | V Write program<br>Write Eeprom |                |                                                              |                                                      |

Esempio finestra PC del Loader

Come si vede in figura occorre settare la giusta COM di comunicazione ed il microprocessore tipo PIC18F2620. Spuntare anche Write Program

In pratica la sequenza delle operazioni è la seguente:

- 1) attivare il Loader e selezionare il file dal direttorio utilizzato per gli aggiornamenti; sul monitor compare la scritta "Hex file succesfully parsed"
- 2) accendere l'SDT ed entro 4 secondi premere Write sul loader

Alla fine del caricamento, segnalato dal progresso della barra verde, l'SDT ripartirà automaticamente; le impostazione di tutte le programmazioni preesistenti non verranno alterate.

# **8. Cenni per l'uso del PC Atom D525**

Le seguenti considerazioni sono valide, con piccole varianti, anche per l'utilizzo di PC generici con scheda audio provvista di ingresso AUDION-IN e sistema operativo WINDOW 7 In particolare si descrive come realizzare un PC basato su scheda mini-itx ATOM D525.

La mother board in oggetto può essere installata nel contenitore BOX220 mini itx esteticamente identico alla meccanica dell'SDT ( vedi foto a fine documento)

Materiali principali occorrenti:

- 1- BOX220\_mini\_itx o contenitore per schede mini\_itx
- 2- Mother\_board mini\_itx Atom D525
- 3- Scheda di memoria DDR 3 da 2 Gb o superiore
- 4- Hard-disk stato solido SATA da almeno 64 Gb
- 5- Alimentatore PICO90 per schede ATOM

I maggiori vantaggi del PC così realizzato sono :

- 1- Funzionamento a 12 VDC con basso assorbimento < 20 watts
- 2- Assoluta silenziosità per l'assenza di ventilatori
- 3- Notevole robustezza dovuta all'uso di Hard-disk stato solido
- 4- Notevole velocità dovuta alla CPU dual-core 1.8 GHz e all'Hard-disk stato solido

Il PC così realizzato, configurato con accensione tramite pulsante di POWER\_ON/OFF configurato per IBERNAZIONE ha i seguenti tempi di esecuzione:

- 1- Accensione tramite pulsante POWER\_ON/OFF : in 25 secondi torna sull'applicativo di ricezione e sulla frequenza ultima utilizzata (esempio: torna a 7054 KHz ricezione LSB dell'applicativo WINRAD utilizzato prima dello spegnimento)
- 2- spegnimento tramite pulsante POWER\_ON/OFF : in 5 secondi

Con questo PC è utilizzabile la scheda Audio residente tipo REALTEK di buone caratteristiche e con campionamento a 96 KHz .

# **9. Predisposizioni iniziali del software SDR su PC**

L'SDT, per quanto riguarda la ricezione, ha bisogno di essere associato ad un programma SDR installato su PC oltre che ad un ricevitore SDR che può essere o interno all'SDT ( esempio l'SDRx) od esterno al PC ( Esempi: PMSDR, PERSEUS, FDM-S1 ecc).

Tipicamente quasi tutti i programmi SDR scaricabili da internet sono utilizzabili.

Da preferire quelli controllabili tramite una connessione CAT. L'SDT fa uso di un collegamento seriale a 19200 baud su una COM virtuale emulata sul collegamento USB disponibile sull'apparato. La driver, basata sull'uso del componente della FTDI tipo FT232, è riconosciuta automaticamente sotto WINDOWs 7 , in caso contrario è scaricabile sul sito della FTDI. Vedi a questo indirizzo web: http://www.ftdichip.com/Drivers/VCP.htm

I programmi più frequentemente utilizzati sono di seguito descritti:

1. **WINRAD versione 1.33** comprensiva della DLL di gestione per SDRx. Winrad è utilizzabile con SDRx. Per utilizzare Winrad si deve scompattare il file zippato contenente tutti files necessari su di una cartella. Dopo l'installazione procedere alla selezione della porta COM corrispondente a quella emulata sulla porta USB. In figura è visibile la finestra della Dll di controllo Winrad.

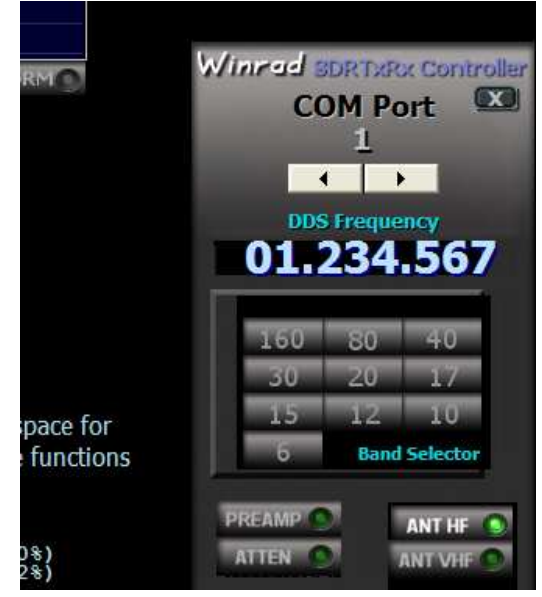

I segnali I/Q di Winrad sono invertiti rispetto a quelli di altri software come ad esempio POWERSDR , per questo occorre spuntare sul menù OPTIONS> **Swap I and Q channels** La DLL per Winrad è in grado di controllare la sintonia, il preamplificatore, l' attenuatore ecc. I comandi sono tutti bidirezionali, ossia si può agire sia sulla finestra del monitor tramite mouse, oppure con i relativi pulsantini presenti sul frontale dell'SDT. Anche la sintonia di frequenza è gestibile con la manopola di sintonia (Encoder ottico) o tramite il Mouse.

Per programmare il modo di funzionamento WINRAD procedere come di seguito: - accendere l'SDT con il tastino **<FNC** premuto, selezionare con il tasto **VAL>** il protocollo di comunicazione WINRAD.

- Spegnere e riaccendere l'apparato per salvare i parametri in maniera definitiva sulla memoria interna.

2. **Power SDR per SDR1000**. Power SDR per SDR1000 è compatibile con l'SDRx. La versione consigliata è la V1.18. 6 . Occorre tener presente che l'SDT, in trasmissione è indipendente dal PC per cui tutti i comandi di Power SDR relativi alla trasmissione sono disabilitati. Tra le predisposizioni iniziali è importante disabilitare il PTT selezionando Setup > General >Options , quindi spuntare **Disabile PTT.** Per abilitare la sincronizzazione tramite CAT selezionare Setup > Cat control , quindi, dopo aver settato 19200 Baud e la COM corretta, spuntare **Enable CAT.** Per programmare il modo di funzionamento SDR-1000 procedere come di seguito:

- accendere l'SDT con il tastino **<FNC** premuto, selezionare con il tasto **VAL>** il protocollo di comunicazione SDR-1000.

- Spegnere e riaccendere l'apparato per salvare i parametri in maniera definitiva sulla memoria interna.

#### **3. Funzionamento con ricevitore PERSEUS**

Il ricevitore Perseus è utilizzabile sull'SDT utilizzando l'apposita connessione CAT programmabile come di seguito descritto:

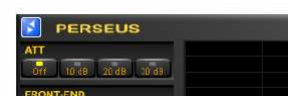

- Entrare nel menù di set-up di Perseus cliccando sull'icona blu.

- Programmare i parametri della via seriale COM a 19200 baud e sul numero di porta precedentemente definito durante l'installazione della porta virtuale USB.

Se la versione di SDT è quella FULL (completa anche del ricevitore SDRx) ricordarsi di effettuare le seguenti operazioni:

- scollegare il cavetto BNC/BNC che va al ricevitore interno SDRx e collegarlo al PERSEUS.

- Programmare il modo di funzionamento PERSEUS accendendo l'SDT con il tastino **<FNC** premuto, selezionare con il tasto **VAL>** il protocollo di comunicazione PERSEUS (ICOM compatibile).

- Spegnere e riaccendere l'apparato per salvare i parametri in maniera definitiva sulla memoria interna.

Dopo la programmazione descritta l'SDT sarà sincronizzato con la trasmissione del Perseus, la sintonia sarà possibile anche con la manopola di sintonia dell'SDT e il relè di antenna provvederà alla commutazione RX/TX in sincronia con il tasto PTT del microfono o con il tasto o Paddle CW.

#### **4. Funzionamento con ricevitore FDM-S1**

Il ricevitore ELAD FDm-s1 è compatibile con l'SDT e quindi è possibile selezionare il relativo protocollo di comunicazione (standard Yaesu) di seguito descritto.

I parametri relativi alla porta di comunicazione sono definibili sul PC , sulla maschera relativa al FDM-s1 (FDM-SW1) seguendo il percorso SET > Advanced . Quindi impostare la COM corretta e il baud-rate di 19200 baud

Per programmare il modo di funzionamento FDM-S1 procedere come di seguito: - accendere l'SDT con il tastino **<FNC** premuto, selezionare con il tasto **VAL>** il protocollo di comunicazione per FDM-S1.

- Spegnere e riaccendere l'apparato per salvare i parametri in maniera definitiva sulla memoria interna.

# **10. Piastre assemblate**

## **Pannello frontale SDT e SDRx**

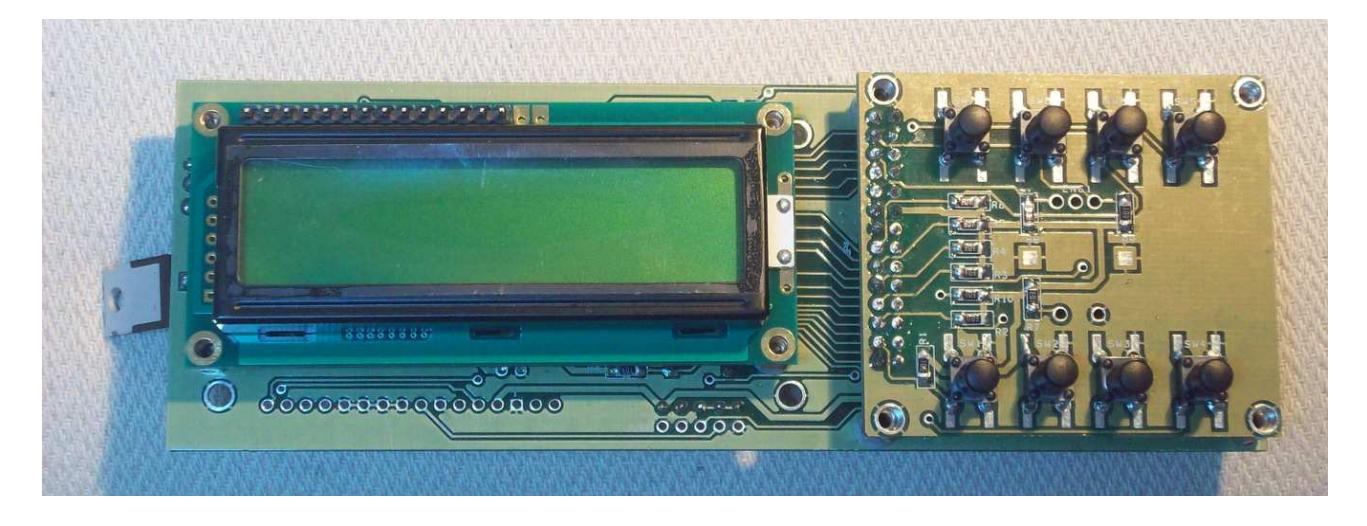

**Piastra DUC/DDS AD9957**  (Versione con oscillatore 100 MHz on board)

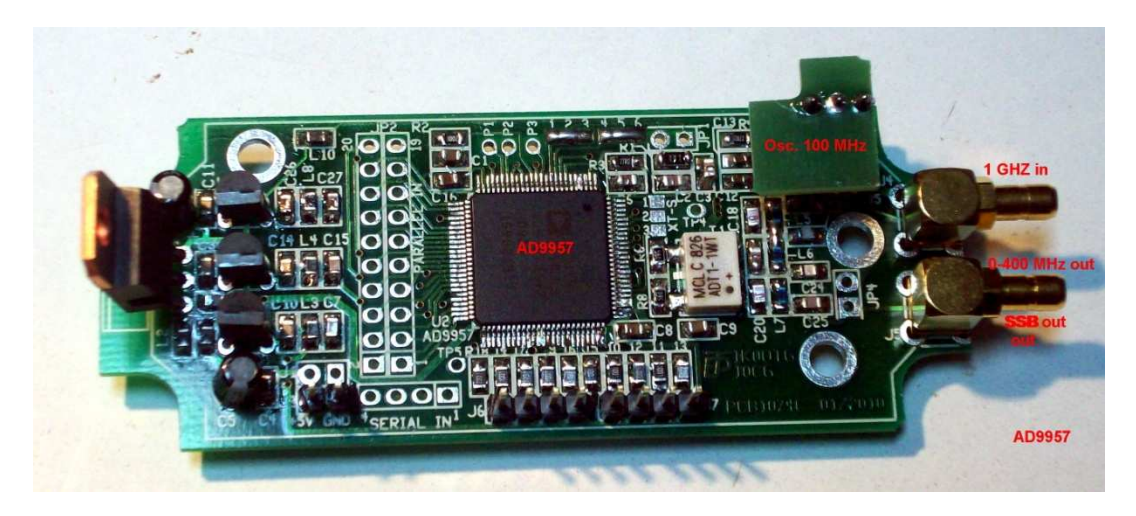

## **Piastra Driver SSB ED3**

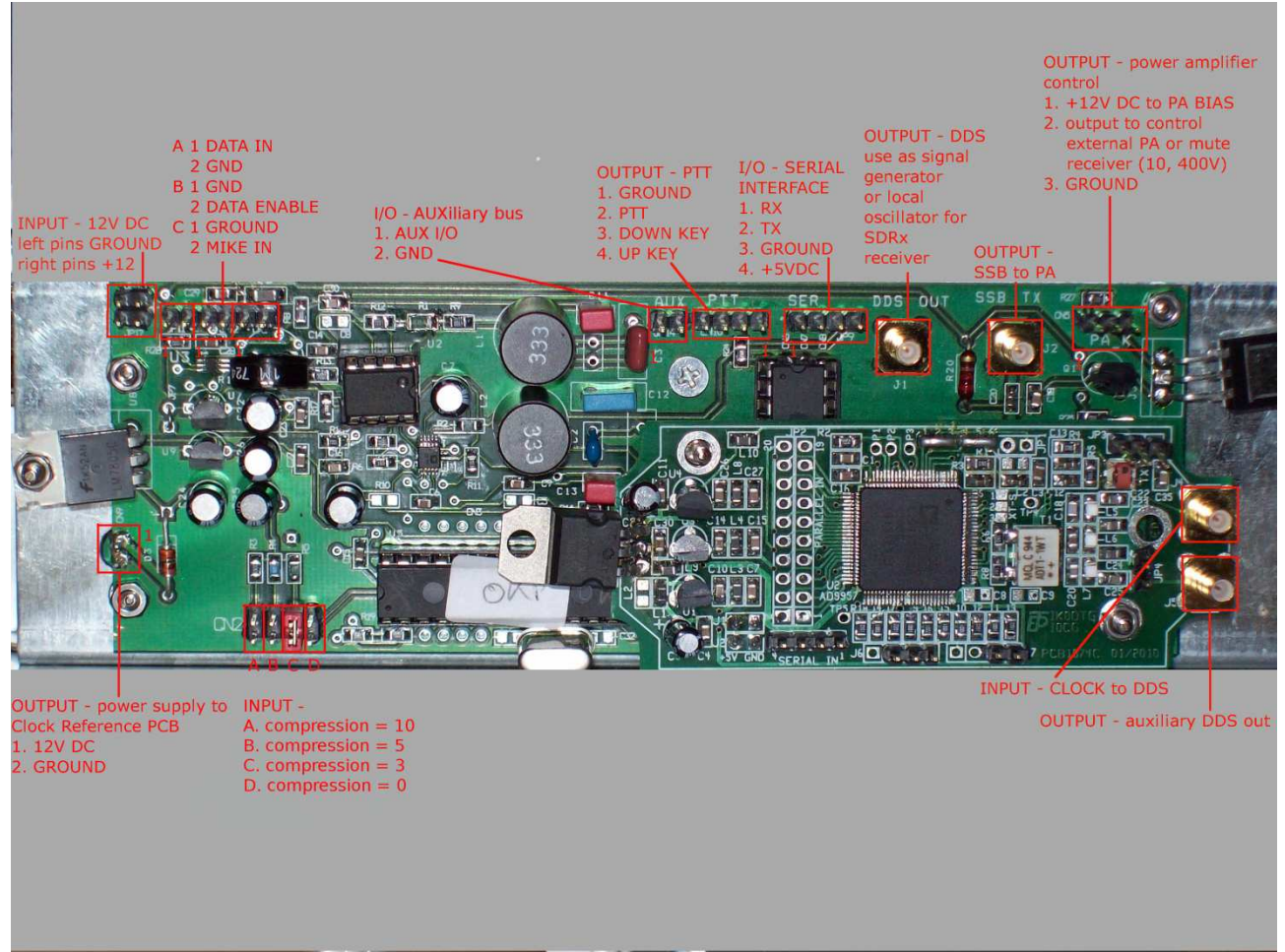

Sulla piastra Driver SSB è installata la piastrina del DDS AD9957

Questa scheda si installa dietro il pannello frontale e si connette ad esso tramite il connettore di BUS. Su questa piastra sono presenti due microprocessori:

- 1) Un DSP utilizzato per la generazione del segnale SSB
- 2) Un PIC per la gestione del pannello frontale e del DUC (Digital Up Converter) AD9957

# **Pastrino USB foto-accoppiato**

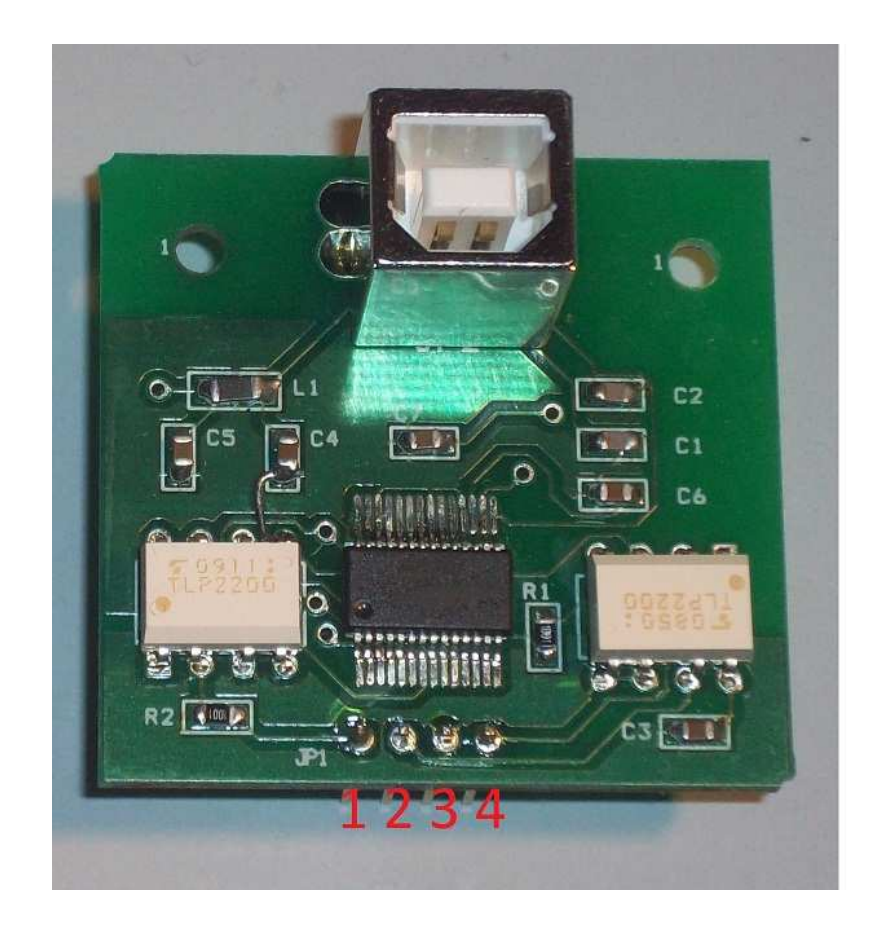

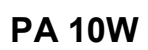

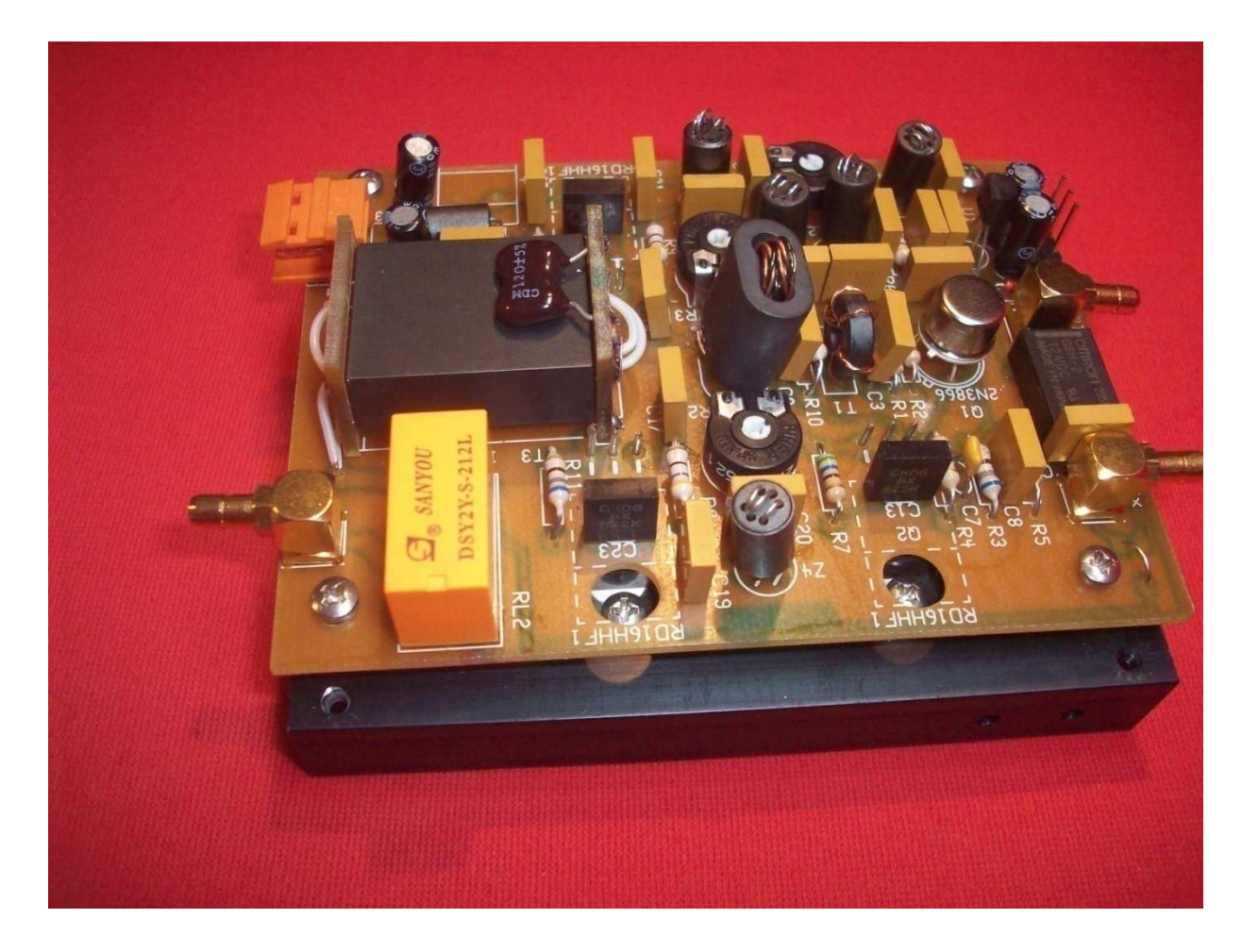

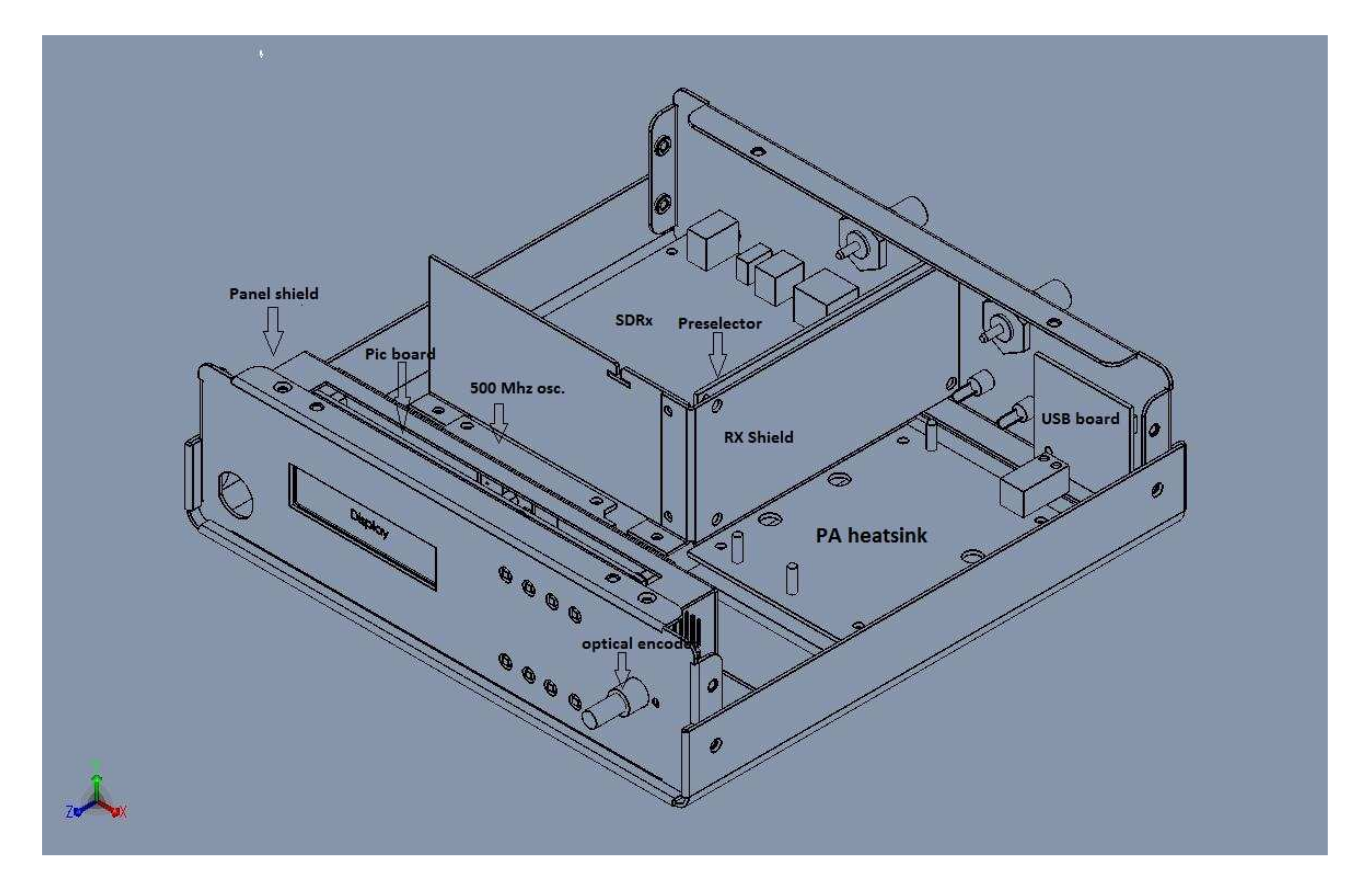

# **11. Assemblaggio Meccanico**

SDT + SDRx full assembled

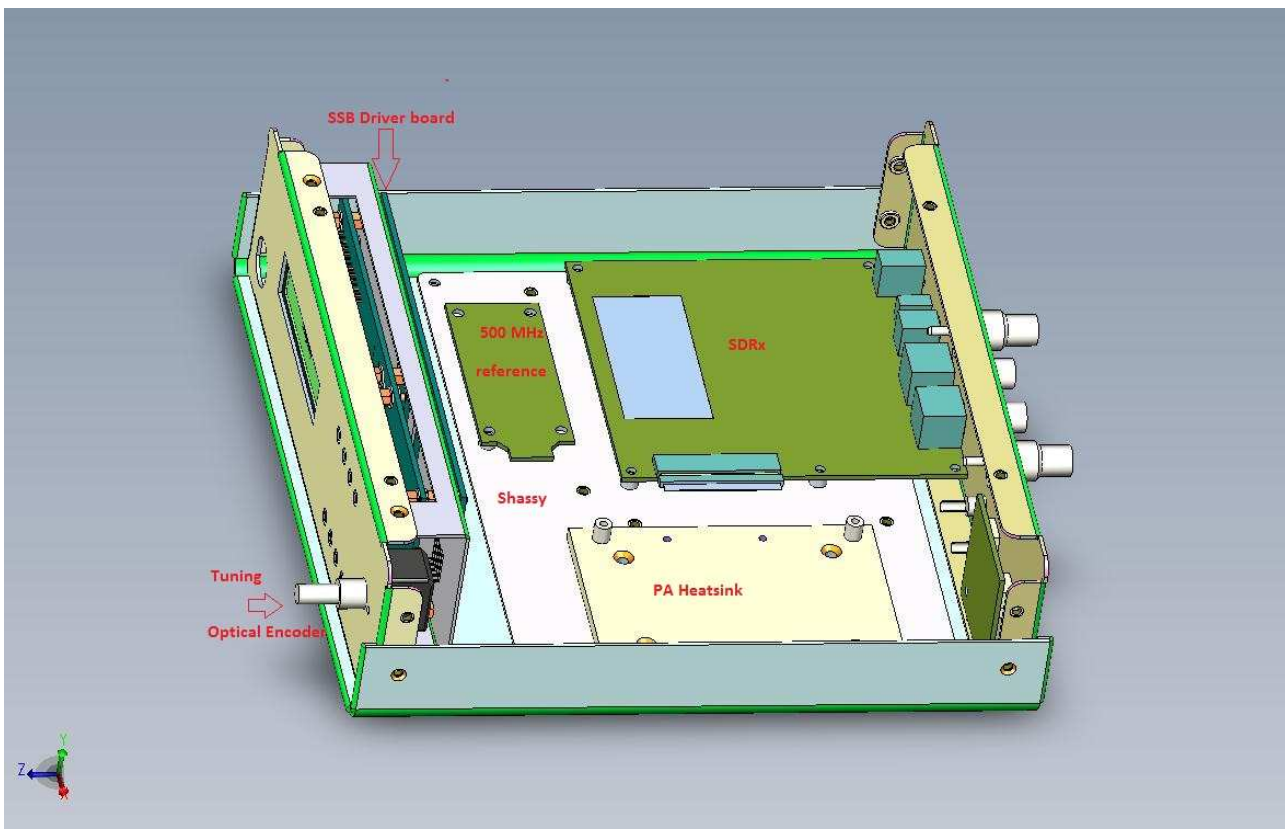

Internal View with RX shield and PA removed

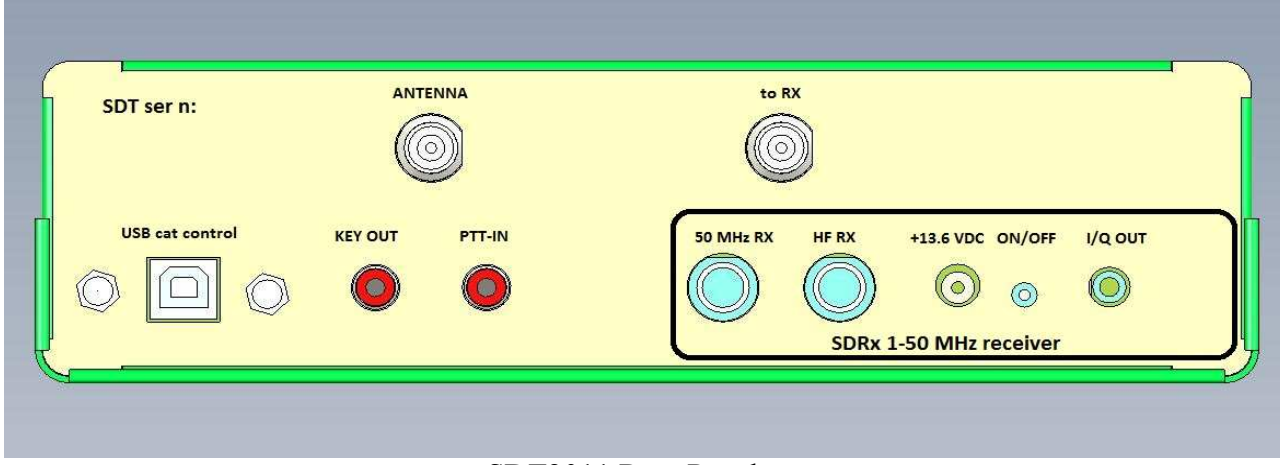

SDT2011 Rear Panel

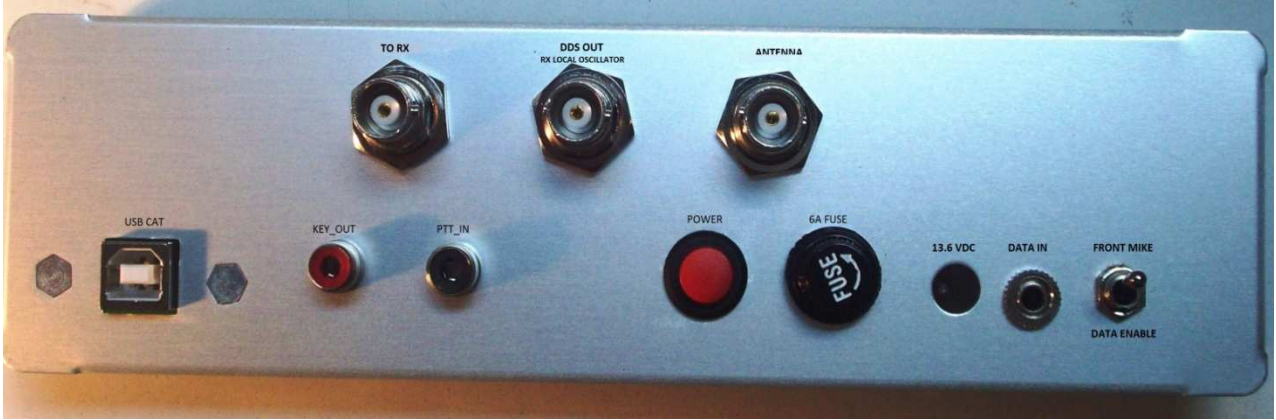

SDT\_SMALL Rear Panel

# *Front Panel assembly*

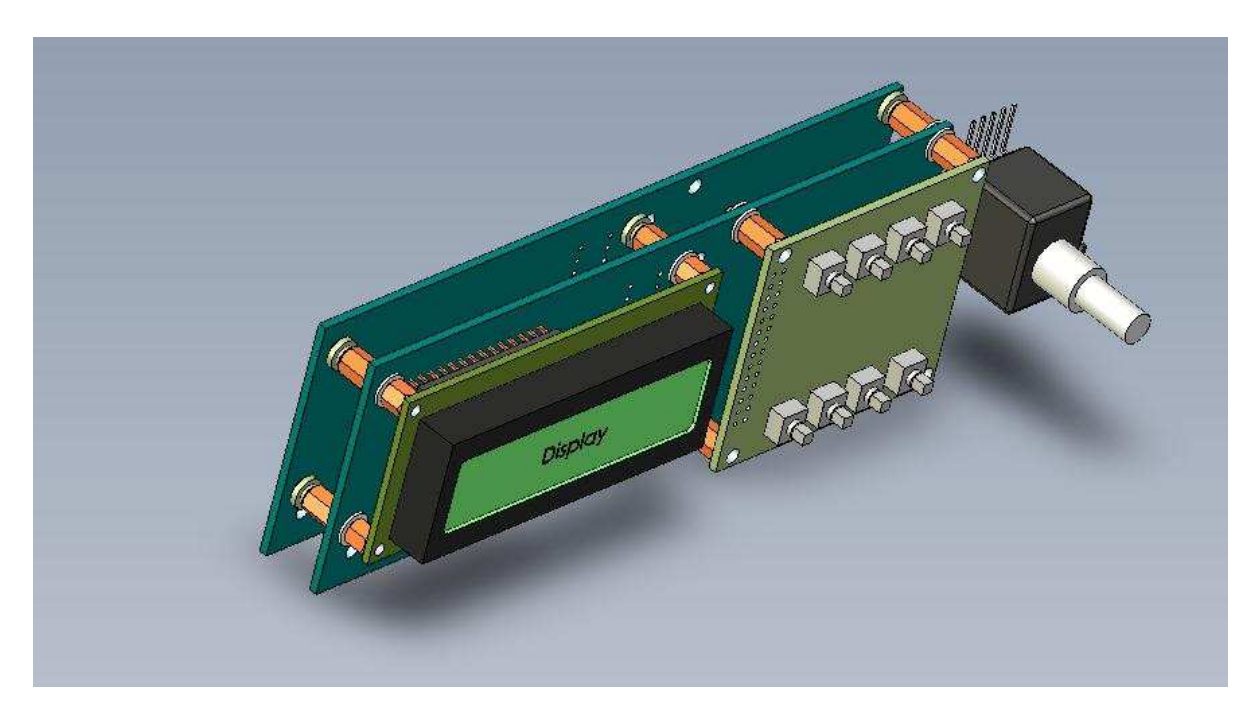

Pic Board assembled

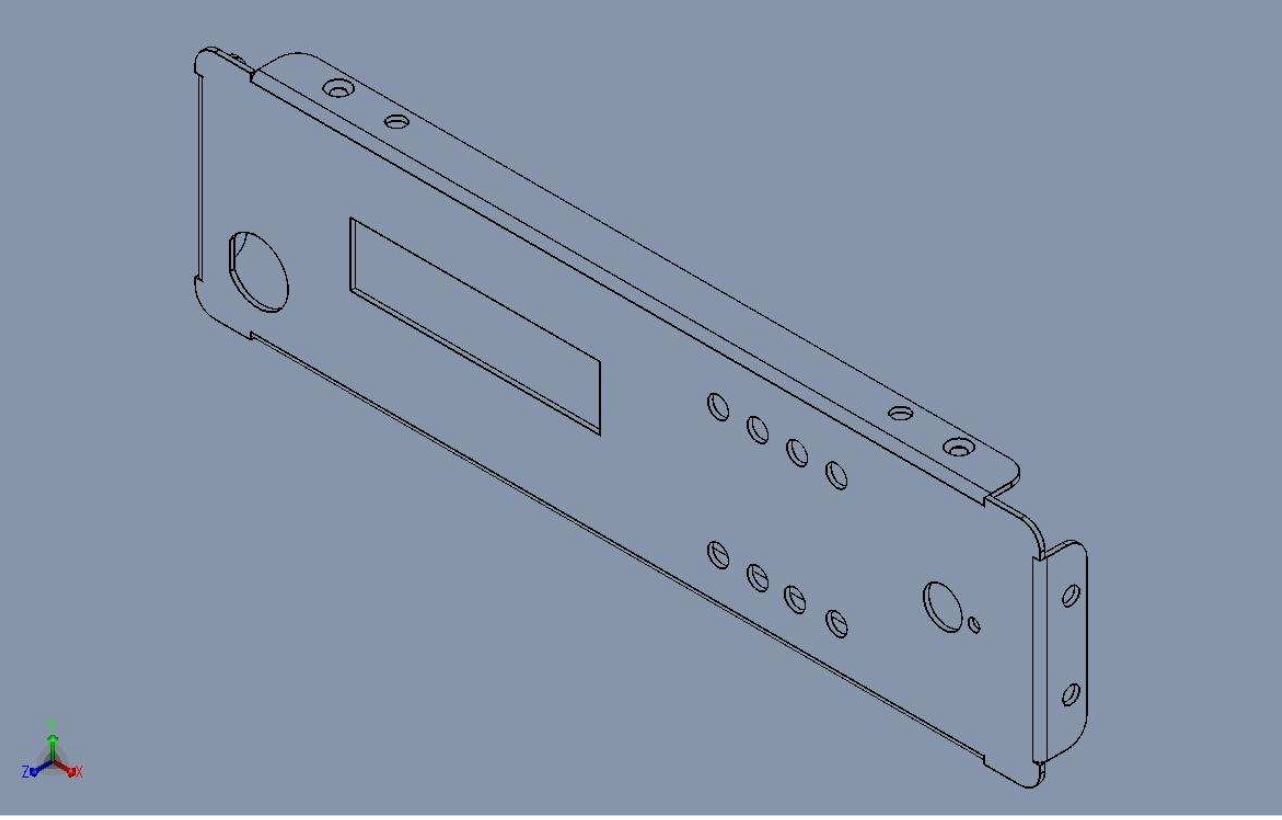

Front Panel

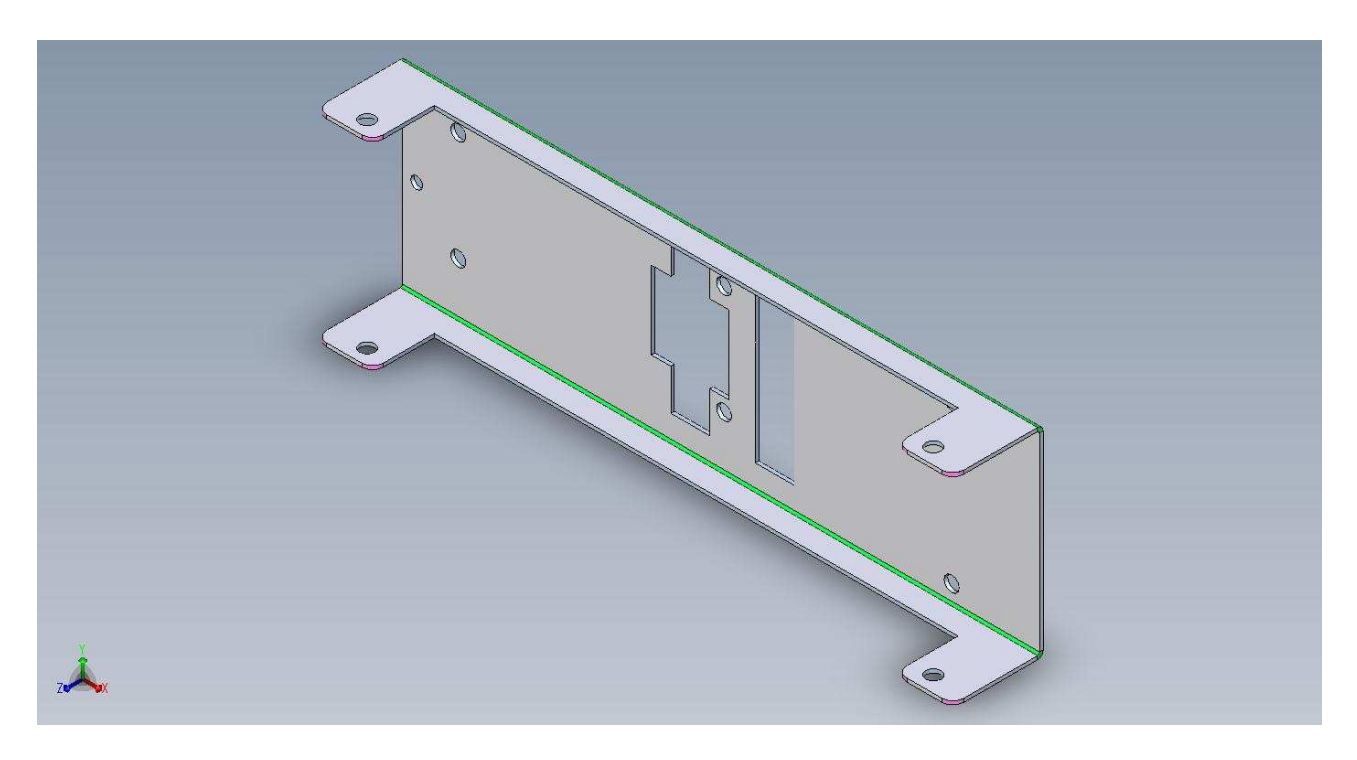

Front panel shield

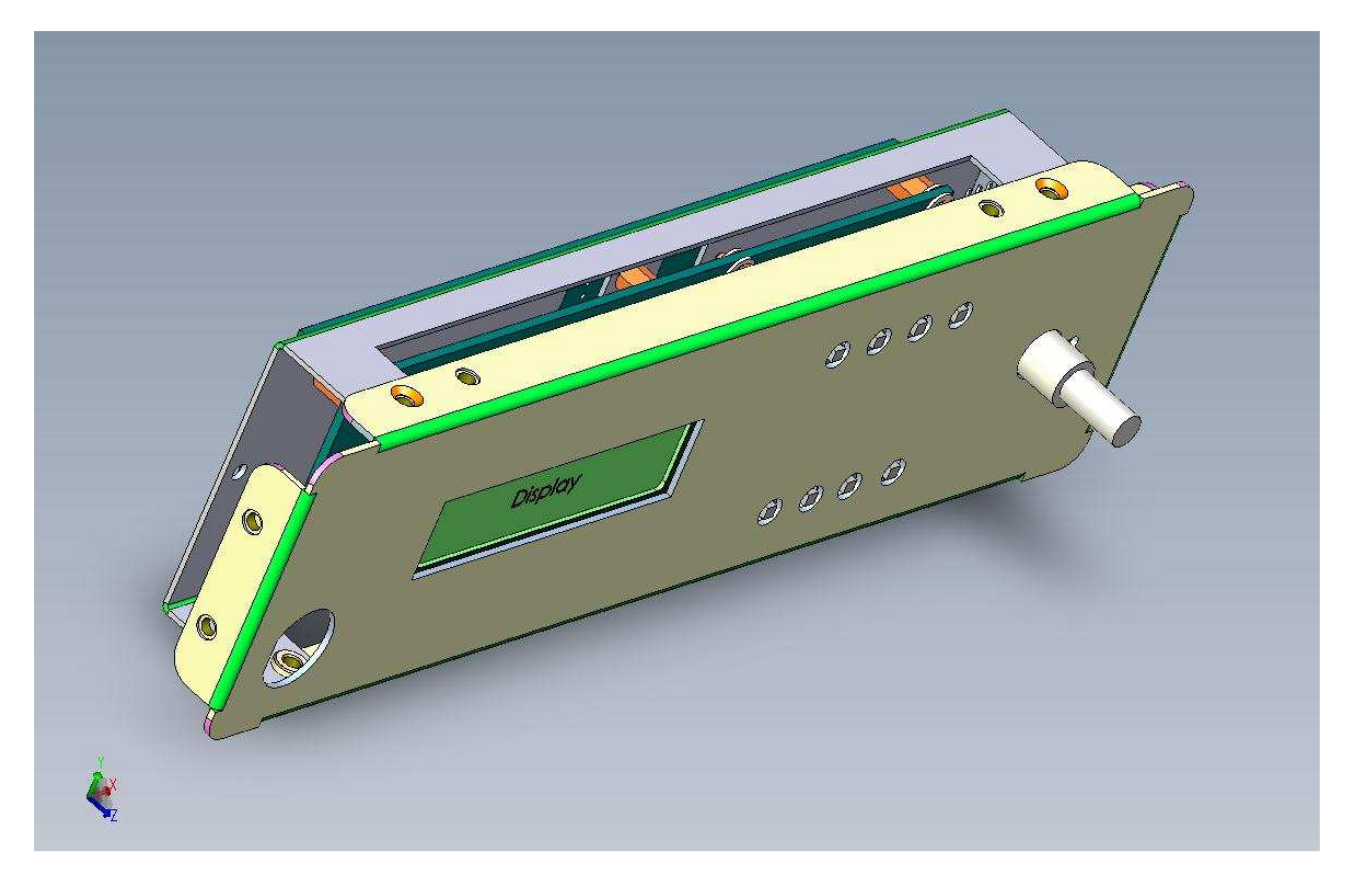

Front panel full assembled

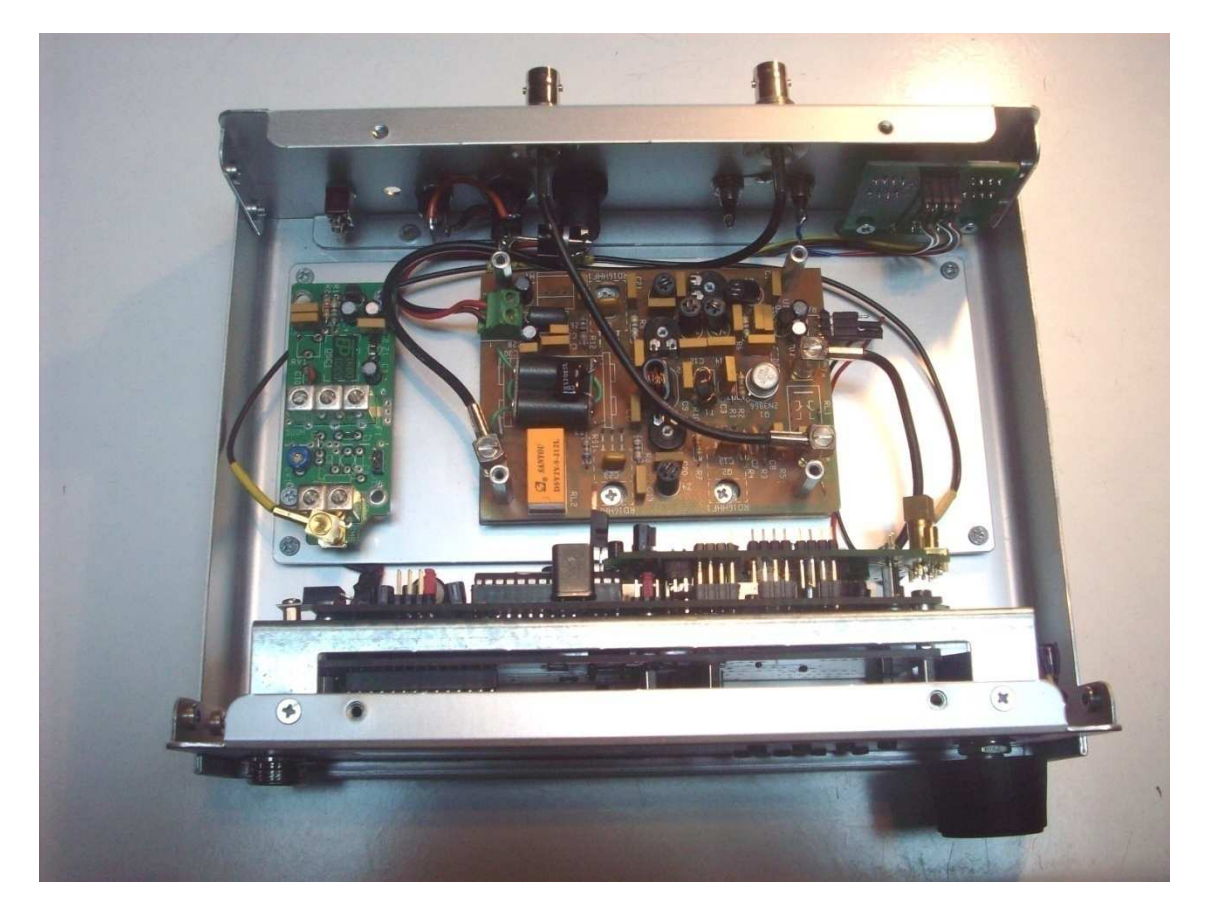

Versione SDT\_Small ( versione solo trasmettitore) Questa versione può essere usata in isoonda con ricevitori esterni Tradizionali ( Vintage od auto costruiti) o con Ricevitori SDR

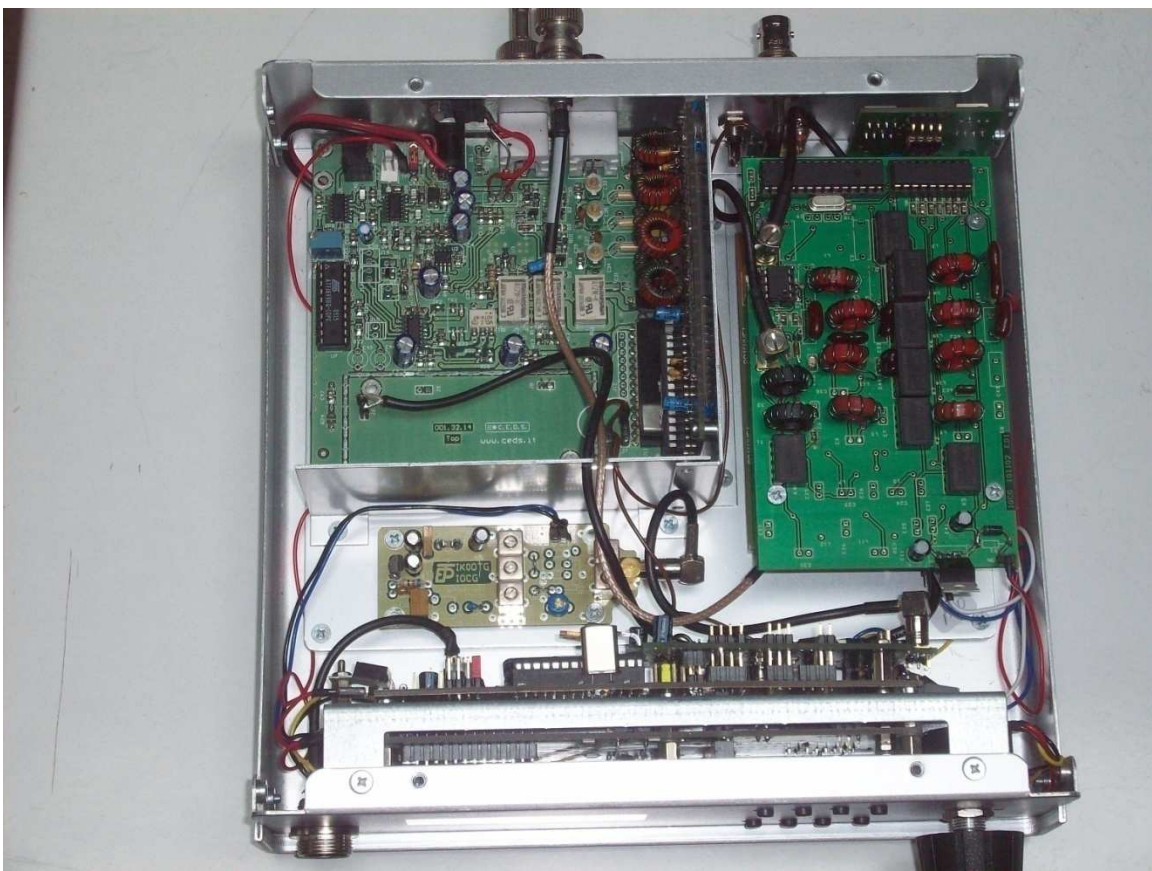

Versione SDT\_TRX completa di Ricevitore SDRx

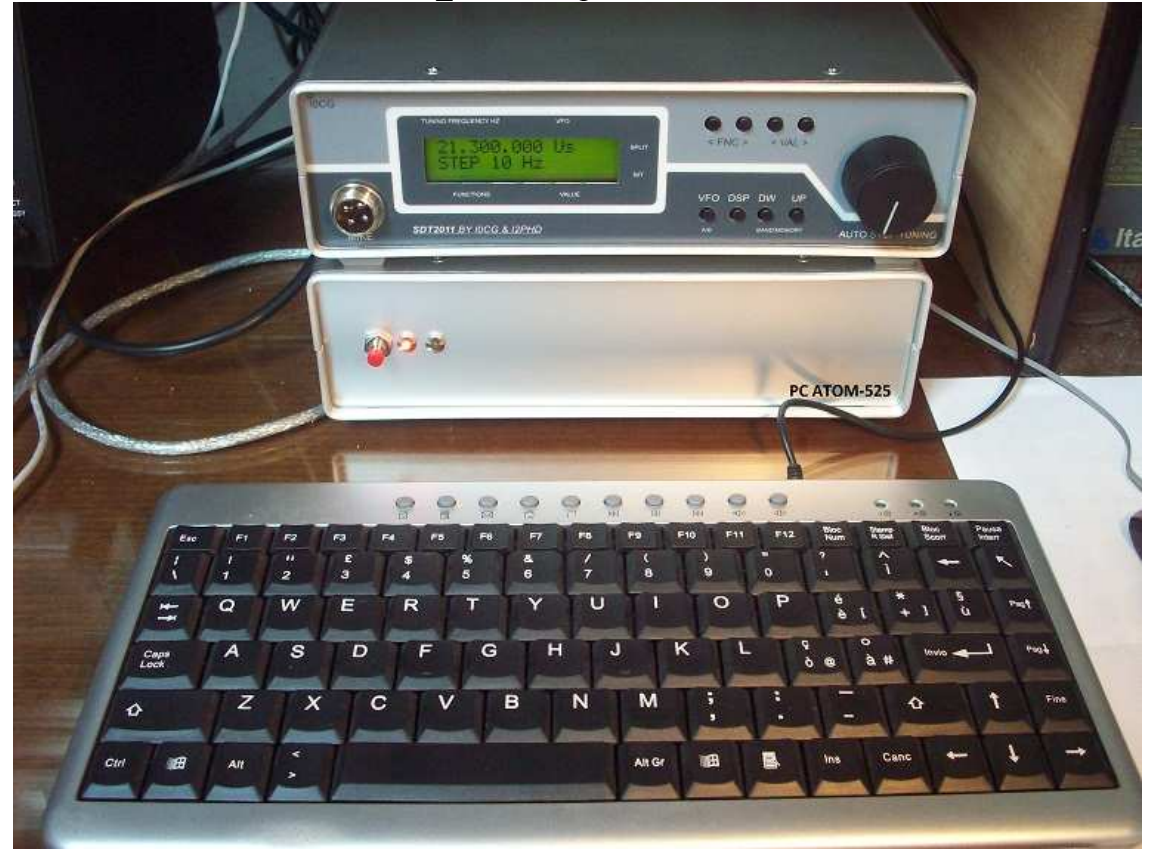

Il ricetrasmettitore completo di PC Atom-D525 in meccanica uguale al RTX